# **TAM REFERENCE GUIDE**

# **Performing Search Committee Tasks**

TAM SERIES: GUIDE 4

**ROLES: SEARCH CHAIR, SEARCH COMMITTEE MEMBERS, AND INTERESTED PARTY** 

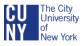

SEPTEMBER 2013, VERSION 2 REVISED FEBRUARY 2016

Office of Human Resources Management Professional Learning and Development Management

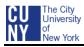

# TABLE OF CONTENTS

| OVERVIEW <u>1</u>                                                         |
|---------------------------------------------------------------------------|
| Search Committee Responsibilities <u>1</u>                                |
| JOB OPENING SCREEN                                                        |
| View Job Posting and Job Details2                                         |
| Display a Job Opening and View The Applicant List <u>6</u>                |
| MANAGE AND VIEW APPLICANTS                                                |
| Manage the Applicant list <u>8</u>                                        |
| View and Print an Applicant's Resume <u>10</u>                            |
| View an Applicant's Resume and Attachments <u>11</u>                      |
| Print a group of Resumes, Cover Letters, and Attachments <u>14</u>        |
| View Applicant's Application and Contact Information <u>18</u>            |
| View your Interview Schedule for the Week <u>20</u>                       |
| View Your interview Schedule with Applicant <u>21</u>                     |
| SEARCH COMMITTEE CHAIR AND INTERESTED PARTY                               |
| Schedule an Applicant Interview and Send Notification                     |
| Schedule an Applicant Interview and Send an Email with an Attached letter |
| Complete an Interview Evaluation <u>34</u>                                |

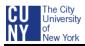

# **OVERVIEW**

# **SEARCH COMMITTEE RESPONSIBILITIES**

The Recruiter is responsible for inputting and posting the Job Opening in CUNYfirst. After the Job Opening's Review/Closing date has passed and the Chief Diversity Officer has met with and charged the Search Committee, the Committee will get access to the Job Opening and the Applicant List. Once the Job Opening has been Filled/Closed, the Committee's access to the Job Opening will be revoked.

In TAM, the Search Committee is listed as *Interviewers* in the Job Opening's Hiring Team. The Search Committee Chair's name will have a check mark indicating *Search Chair*.

The Search Committee Chair can assign his/her administrative responsibilities in TAM to another person who will be identified as the *Interested Party*.

Search Committee members will be able to do the following in Job Openings in which they are part of the Hiring Team:

- Access the Job Opening
- View Job Opening details and Job Posting
- View list of applicants
- Download resumes, cover letters, and other documents

Search Committee Chair or Interested Party will be able to do the following in Job Openings in which they are part of the Hiring Team:

- Access the Job Opening
- View Job Opening details and Job Vacancy Notice
- View list of applicants
- Download resumes, cover letters, and other documents
- Input and manage interview schedules in TAM
- Input interview evaluation

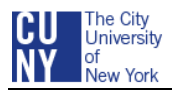

# **JOB OPENING SCREEN**

## **VIEW JOB POSTING AND JOB DETAILS**

Use the Job Opening Details link to review the job data, including general job information, job qualifications, job posting and the hiring team.

#### **1.** OPEN THE FIND JOB OPENINGS PAGE

• Log-in to CUNYfirst. From the CUNYfirst Portal page, click on HR/Campus Solutions in the Enterprise Menu.

| ENTERPRISE MENU                                                                                                    | ¢ |
|----------------------------------------------------------------------------------------------------|---|
| <ul> <li>▷ Self Service</li> <li>– Enterprise Learning Management</li> <li>– Financials Supply Chain</li> <li>– HR / Campus Solutions</li> <li>– firstSolutions Knowledge Base</li> </ul> |   |
|                                                                                                    |   |

 From the CUNYfirst Menu navigate to: Self Service > Recruiting Activities > Browse Job Openings

| Menu 🗖                                                                                                    |                                                                                                    |                                                                                                    |
|----------------------------------------------------------------------------------------------------|----------------------------------------------------------------------------------------------------|----------------------------------------------------------------------------------------------------|
| Search:                                                                                                    | Main Menu >                                                                                                    |                                                                                                    |
| My Favorites     D CUNY     Self Service     Personal Information     Job Information     Payroll and Compensation     Learning and Development     Deservice Attributes                                                           | Self Service           Havigate to your self service information and activities.           Review Transactions           Review transactions that you submitted for approval                                                                                                    | Job Information<br>Review and update your job information.<br>Esparation/Retirement Request           |
| Recruiting Activities     Review Transactions     Manage Delegation     Manage Self Service     Recruiting     Organizational Development     Set Up HRMS     Worklist     Worklist     PeopleTools     PepleTools     PeopleTools | Payroll and Compensation     Review your pay and compensation history.     Yew Work Study Payrocheck     Compensation history     Yew Work Study W-2W-2c Forms     Manage Delegation     Delegate authority for self-service transactions, and review and revoke delegation requests | Recruiting Activities<br>Recruiting Activities<br>Browse Job Opening<br>Careers<br>Interview Calendar |
| Base                                                                                                    |                                                                                                    |                                                                                                    |

#### 2. FIND THE JOB OPENING USING THE DISPLAY FIELDS

- Click the down triangle for the first **Display** box and select the relationship **Job Associated to me**
- Keep the Status display box as **Open**
- Keep the Active Within Display box as Active within View All

Note: The Active Within option filters by the recent activity that occurred for the Job Openings. Other options for this field are: Last 2 weeks, Last 3 days, Last Month, Last Week, Last Year, Today, and Yesterday.

• Click the Refresh icon 🖾 to display the list of Job Openings in which you are associated

(See the illustration below.)

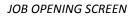

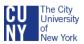

| Brow   | Browse Job Openings                                                                    |             |                       |                            |                 |  |  |  |  |
|--------|----------------------------------------------------------------------------------------|-------------|-----------------------|----------------------------|-----------------|--|--|--|--|
| Job Op | enings                                                                                 |             |                       |                            |                 |  |  |  |  |
| Displa | y: Job Associated to me                                                                | - Ope       | en <del>v</del>       | Active within View All     | + ¢             |  |  |  |  |
| Open   | Job Openings                                                                           | <u>Cu</u>   | stomize   <u>Find</u> | View All   🖾   🛗 🛛 First 🚺 | 1-3 of 3 🚺 Last |  |  |  |  |
|        | Job Opening                                                                            | <u>ID #</u> | Туре                  | Location                   | Created         |  |  |  |  |
|        | <u>Univ HR Operations</u><br><u>Coordinator</u>                                        | 7406        | Standard              | ABC College                | 01/14/2013      |  |  |  |  |
|        | HR Coordinator                                                                         | 6991        | Standard              | ABC College                | 11/09/2012      |  |  |  |  |
|        | Art Gallery Specialist (Art<br>Center Specialist) 6966 Standard ABC College 11/07/2012 |             |                       |                            |                 |  |  |  |  |
| Selec  | Select All Deselect All Select Action Go                                               |             |                       |                            |                 |  |  |  |  |

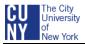

#### **3. SELECT THE APPLICABLE JOB OPENING**

 Click applicable Job Opening by clicking on the <u>Job Opening Title</u> link in the **Open Job** Openings box

| Brows                                    | e Job Opening                                   | s         |                |                  |                         |  |  |
|------------------------------------------|-------------------------------------------------|-----------|----------------|------------------|-------------------------|--|--|
| Job Open                                 | ings                                            |           |                |                  |                         |  |  |
| Display:                                 | Job Associated to me                            | - Ope     | en 👻           | Active within To | oday 👻 🤹                |  |  |
| Open Jo                                  | b Openings                                      | <u>Cu</u> | stomize   Find | View All   🗗   🖩 | First 🚺 1-3 of 3 🚺 Last |  |  |
| J                                        | ob Opening                                      | ID #      | Туре           | Location         | Created                 |  |  |
|                                          | rt Gallery Specialist (Art<br>enter Specialist) | 966       | Standard       | ABC Center       | 2/1/2013                |  |  |
| Select All Deselect All Select Action Go |                                                 |           |                |                  |                         |  |  |

#### 4. VIEW THE JOB VACANCY NOTICE

- Select Job Opening Details link in the light blue menu bar
- Click Job Postings link
- Click the Job Posting Title in the Job Postings grid to read the Posting Information Page

|                                                                                  | Job Opening                                                                                                    |
|----------------------------------------------------------------------------------|----------------------------------------------------------------------------------------------------|
|                                                                                  | Posting Information                                                                                                    |
|                                                                                  | Job Postings                                                                                                    |
|                                                                                  | Posting Title: Art Gallery Specialist (Art Center Specialist)                                                                                                    |
|                                                                                  | Job Descriptions End First 🖬 1-12 of 12 🖬 Last                                                                                                    |
|                                                                                  | Visible: Internal and External                                                                                                    |
|                                                                                  | Description Type: CONTRACT TITLE                                                                                                    |
|                                                                                  | Description ID: Higher Education Assistant                                                                                                    |
|                                                                                  | Description: Higher Education Assistant                                                                                                    |
|                                                                                  |                                                                                                    |
|                                                                                  | Add Posting Descriptions                                                                                                    |
|                                                                                  | Ne: Internal and External                                                                                                    |
| nage Applicants   Find Applicants   Activity & Attachments   Job Opening Details | cription Type: FLSA                                                                                                    |
|                                                                                  | ription ID: FLSA - Exempt<br>ription: Exempt                                                                                                    |
| b Details Educ & Exp Accomplishments Screening Job Postings                      | inption: Exempt                                                                                                    |
| ing Team Approvals                                                               | kdd Posting Descriptions                                                                                                    |
| Postings                                                                         |                                                                                                    |
| Primary Posting Title                                                            | Ne: Internal and External                                                                                                    |
| Sallery Specialist (Art Center Specialist)                                       | Art Center Sped-400589                                                                                                    |
|                                                                                  | ription: Administers the operations of a museum, gallery, or art facility.                                                                                                    |
| Add Job Postings                                                                 | <ul> <li>Manages preservation, documentation, and management of a collection (e.g., acquisition, records<br/>management, cataloging, storage, security, maintenance and repair)</li> </ul> |
| b Details Educ & Exp Accomplishments Screening Job Postings                      | <ul> <li>Prepares in-house and/or traveling exhibits, including all necessary documentation, installation, and<br/>exhibition materials</li> </ul>                                         |
| ing Team Approvals                                                               | ble: Internal and External                                                                                                    |
|                                                                                  | cription Type: HOW TO APPLY                                                                                                    |
| nage Applicants   Find Applicants   Activity & Attachments   Job Opening Details | cription ID: How to Apply - Free Form Text                                                                                                    |
|                                                                                  | cription: Please apply using the "Apply Now" link below. Make sure to upload a cover letter and resume (as one                                                                             |
|                                                                                  | document) with the contact information of 3 professional references by the closing date.                                                                                                   |
|                                                                                  | Add Posting Descriptions                                                                                                    |
|                                                                                  | Visible: Internal and External                                                                                                    |
|                                                                                  | Description Type: CLOSING DATE                                                                                                    |
|                                                                                  | Description ID: Closing Date - Free Form Text                                                                                                    |
|                                                                                  | Description: December 9, 2012                                                                                                    |
|                                                                                  | Add Posting Descriptions                                                                                                    |
|                                                                                  | Job Posting Destinations Customize   Find   💭   🕮 First 🔟 1-2 of 2 🛄 Last                                                                                                    |
|                                                                                  | Destination Posting Type Belative Open Post Date Remove Date Corrol                                                                                                    |
|                                                                                  | Internet External Approve Dt 11/08/2012 03/03/2013 115                                                                                                    |
|                                                                                  | Internet Internal Approve Dt 11/08/2012 03/03/2013 115                                                                                                    |
|                                                                                  | Add Posting Destinations                                                                                                    |
|                                                                                  | Cincel Preview                                                                                                    |
|                                                                                  |                                                                                                    |

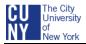

• At the bottom of the **Postings Information** screen, click **Preview** button to read the Job Vacancy Notice (job posting) that the applicants viewed online when applying for the job

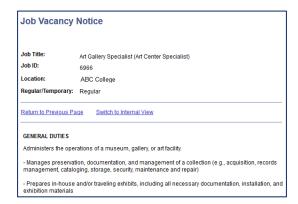

 After reading the Job Vacancy Notice in preview, select <u>Return to Previous Page</u> link to return to the Posting Information page and then **Cancel** button to return to the Job Opening screen

#### 5. VIEW THE JOB DETAILS

- From the Job Opening screen, select <u>Job Opening Details</u> link in the light blue menu bar, if not already selected or greyed out
- Click <u>Edu & Exp</u> link to view the highest level of education required and if there are minimum and maximum requirements for years of work experience
- Click Accomplishments link to view required licenses, certificates and languages
- Click <u>Screening</u> link to see any screening questions applicants were required to answer when completing the online application for the Job Opening (these questions were used by the recruiter to screen for qualified applicants)
- Click <u>Hiring Team</u> link to identify the Recruiters, Hiring Managers, Chief Diversity Officer, Campus Budget Officer, Search Committee (Interviewers), Search Chair, and any Interested Parties for the Job Opening

|                     |                                  |                       |                  |                         | _ |
|---------------------|----------------------------------|-----------------------|------------------|-------------------------|---|
| Job Opening         |                                  |                       |                  |                         |   |
| Posting Title:      | Art Gallery Speci<br>Specialist) | ialist (Art Center    | Job Opening ID:  | 6966                    |   |
| Job Opening Status: |                                  |                       | Job Type:        | Standard                |   |
| Job Title:          | Art Center-Muse                  | um Specl              | Job Code:        | 400689                  |   |
| Position Number:    |                                  |                       |                  |                         |   |
| Business Unit:      | GRD01 Gradu                      | ate Center            |                  |                         |   |
| Job Family:         | THARTS Theat                     | res Arts and Museums  |                  |                         |   |
|                     |                                  | Previous Job Openi    | ng  NextJobOpen  | ing  Job Openin<br>List | g |
| Manage Applicants   | Find Applicants                  | Activity & Attachment | ts Job Opening D | letails                 |   |
|                     | duc & Exp<br>pprovals            | Accomplishments S     | <u>creeninq</u>  | <u>Job Postings</u>     |   |
| Opening Information |                                  |                       |                  |                         |   |
| Job Opening Type:   | Standard R                       | equisition            |                  |                         |   |
| Created By:         | 10848756                         | Jazzmine Clarke-Gl    |                  |                         |   |

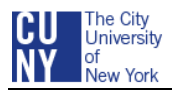

# DISPLAY A JOB OPENING AND VIEW THE APPLICANT LIST

Use the Browse Job Openings screen to find and view a list of job openings in which you are a member of the Search Committee.

#### **1.** OPEN THE FIND JOB OPENINGS PAGE

• From the CUNYfirst Menu navigate to: Self Service > Recruiting Activities > Browse Job Openings

| Menu 🗖                                                                                                    |                                                                                                    |                                                                                                    |
|----------------------------------------------------------------------------------------------------|----------------------------------------------------------------------------------------------------|----------------------------------------------------------------------------------------------------|
| Search:                                                                                                    | Main Menu >                                                                                                    |                                                                                                    |
| My Favorites     CUNY     CUNY     Soli Service     Personal Information     Job Information     Payroll and Compensation     Learning and Development     Recruiting Addities   | Self Service<br>Navigate to your self service information and activities.<br>Review Transactions<br>Review transactions that you submitted for approval                                                                                                    | Seview and update your job information.                                                                                             |
| Review Transactions     Manage Delegation     Manage Self Service     Recruiting     Organizational Development     Set Up HRMS     Worklist     Reporting Tools     PeopleTools | Parroll and Compensation           Review your pay and compensation history.           View Work Study Paycheck           Compensation History           Were Work Study W-2W-2C Forms           View Work Study W-2W-2c Forms           View Work Study for self-service transactions, and review and revoke delegation requests | Bacruitina Activities     Bercuiting Activities     Bercuiting Activities     Browse Job Opening     Carcears     Bisrovew Calendar |
| <ul> <li><u>firstSolutions Knowledge</u></li> <li><u>Base</u></li> </ul>                                                                                                    |                                                                                                    |                                                                                                    |

#### 2. FIND THE JOB OPENING USING THE DISPLAY FIELDS

- Click the down triangle for the first **Display** box and select the relationship **Job Associated to me**
- Keep the Status display box as **Open**
- Keep the Active Within Display box as Active within View All

Note: The Active Within option filters by the recent activity that occurred for the Job Openings. Other options for this field are: Last 2 weeks, Last 3 days, Last Month, Last Week, Last Year, Today, and Yesterday.

• Click the Refresh icon 🖾 to display the list of Job Openings in which you are associated

| E | Browse Job Openings                                                                    |                                   |             |          |             |                |  |  |  |
|---|----------------------------------------------------------------------------------------|-----------------------------------|-------------|----------|-------------|----------------|--|--|--|
| • | Job Op                                                                                 | enings                            |             |          |             |                |  |  |  |
|   | Display: Job Associated to me 👻 Open 👻 Active within View All 👻 🍫                      |                                   |             |          |             |                |  |  |  |
|   | Open Job Openings Customize   Find   View All   🖾   🗰 First 🚺 1-3 of 3 💟 Last          |                                   |             |          |             |                |  |  |  |
|   |                                                                                        | Job Opening                       | <u>ID #</u> | Туре     | Location    | <u>Created</u> |  |  |  |
|   |                                                                                        | Univ HR Operations<br>Coordinator | 7406        | Standard | ABC College | 01/14/2013     |  |  |  |
|   |                                                                                        | HR Coordinator                    | 6991        | Standard | ABC College | 11/09/2012     |  |  |  |
|   | Art Gallery Specialist (Art<br>Center Specialist) 6966 Standard ABC College 11/07/2012 |                                   |             |          |             |                |  |  |  |
|   | Select All Deselect All Select Action Go                                               |                                   |             |          |             |                |  |  |  |

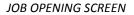

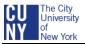

#### **3. SELECT THE APPLICABLE JOB OPENING**

 Click applicable Job Opening by clicking on the <u>Job Opening Title</u> link in the **Open Job** Openings box

| Browse Job Openings                                                                                                |                             |            |                 |                  |                         |  |  |  |
|----------------------------------------------------------------------------------------------------|-----------------------------|------------|-----------------|------------------|-------------------------|--|--|--|
| Job Op                                                                                                    | enings                      |            |                 |                  |                         |  |  |  |
| Displa                                                                                                    | y: Job Associated to me     | • Op       | en 🗸            | Active within To | oday 👻 🗘                |  |  |  |
| Open                                                                                                    | Job Openings                | <u>C</u> 1 | ustomize   Find | View All   🖾   🛗 | First 🚺 1-3 of 3 🕨 Last |  |  |  |
|                                                                                                    | Job Opening                 | ID #       | Туре            | Location         | Created                 |  |  |  |
| Art Gallery Specialist (Art<br>Center Specialist)         966         Standard         ABC Center         2/1/2013 |                             |            |                 |                  |                         |  |  |  |
| Sele                                                                                                    | Select All Select Action Go |            |                 |                  |                         |  |  |  |

#### 4. VIEW THE JOB OPENING DETAILS AND LIST OF APPLICANTS

- View the Job Opening details at the top of the screen
- Select Manage Applicants from the light blue header bar, if not already selected
- Scroll down to the Manage Applicants grid and view the Applicant List
- Click the down triangle for the Display box to list applicants with All dispositions or a selected disposition (i.e., selecting "Screen" will display only those applicant who passed the screening criteria)

Note: You can put applicants in alphatbetical order by Applicant Name, ID, Applicant Type, or Disposition by clicking on the column header

| Job Opening<br>Posting Title:<br>Job Opening Status:<br>Job Title:<br>Position Number:<br>Business Unit:<br>Job Family: | Art Gallery Special<br>Specialist)<br>010 Open<br>Art Center-Museu<br>00152366<br>ABC01 ABC Co<br>THARTS Theatr                                 | ım Speci<br>Ilege |               | Job Open<br>Job Type:<br>Job Code                                                                                         | Standard                                                                                       |           | Job Opening Details                            |
|----------------------------------------------------------------------------------------------------|----------------------------------------------------------------------------------------------------|-------------------|---------------|----------------------------------------------------------------------------------------------------|------------------------------------------------------------------------------------------------|-----------|------------------------------------------------|
| Manage Applicants                                                                                                    |                                                                                                    |                   |               |                                                                                                    | o Opening I <u>Job Opening</u><br>List<br>ening Details                                        | _         | Manage Applicants and View<br>Applicants Menus |
| View Applicants So<br>Manage Applicants<br>Display: All                                                                 | creen Applicants                                                                                                    | Interview S       | schedule<br>• |                                                                                                    |                                                                                                |           | Disposition Display Field                      |
| Adam Rose       Barry Conley                                                                                            | D         Applicant<br>Type           543211         Ext           543215         Ext           543220         Ext           543340         Ext |                   |               | EW AII I I I I<br>Last<br>Updated<br>2/4/2013<br>4:38PM<br>2/4/2013<br>2:09PM<br>2/6/2013<br>4:31PM<br>2/7/2013<br>2:34PM | First C 1-20 of 99 D 1<br>*Take Action Select Action Select Action Select Action Select Action | Last<br>V | Applicants Grid and<br>Applicant List          |

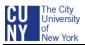

# MANAGE AND VIEW APPLICANTS

### MANAGE THE APPLICANT LIST

Use the Manage Applicants grid on the Job Opening page to view the list of applicants who applied for the job.

#### **1.** ACCESS THE JOB OPENING (IF NOT ALREADY DISPLAYED)

Navigate to CUNYfirst Menu and select: Self Service > Recruiting Activities > Browse Job
 Openings > Jobs Associated to Me, Open, View All and > the Job Opening

#### 2. VIEW AND MANAGE THE APPLICANT LIST

- Scroll down the Applicants grid to find the applicant <u>or</u> click the <u>Find</u> link in the applicant's Navigation Bar to type and search for the applicant's name
- Use the **Show Next** and **Show Previous** triangles on the Navigation Bar to view additional pages and note the total number of applicants
- Click the **Download** button on the Navigation Bar to download and save the Applicants List to Excel
- Click the applicant's name to display the applicant's Manage Applicant page
- Use the selection box to the left of an applicant's name to select the applicant
- View the first three columns for the Applicant's Name, ID, and Type (Internal or External)
- View the **Disposition** column which indicates the applicant's recruitment status
- View the Resume column which indicates if the applicant submitted his/her resume
- Note the most recent time the application was submitted or updated
- View the **Take Action** column which indicates the recruitment actions the Search Chair/Interested Party or Search Committee member can perform

Note: The Search Committee Chairperson/Interested Party can perform the following actions: Create Interview Evaluations, Download Documents, and Manage Interviews. The Search Committee member can perform the following action: Download Documents.

Note: See next page for example.

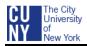

|                                 | Job Opening                                      |                 |                   |                                             |                               |                                           | ]                     |
|---------------------------------|--------------------------------------------------|-----------------|-------------------|---------------------------------------------|-------------------------------|-------------------------------------------|-----------------------|
|                                 | Posting Title: Art Gallery Specia<br>Specialist) |                 |                   | Specialist (Art Center Job Opening ID: 1554 |                               |                                           |                       |
|                                 | Job Opening Status:                              |                 |                   |                                             | Job Type:                     | Standard                                  |                       |
|                                 | Job Title:                                       | Art Center-M    | iseum Specl       |                                             | Job Code:                     | 400689                                    |                       |
|                                 | Position Number:                                 | 00152366        |                   |                                             |                               |                                           |                       |
|                                 | Business Unit:                                   | ABC01 AB        | C College         |                                             |                               |                                           |                       |
|                                 | Job Family:                                      | THARTS TH       | eatres Arts and I | Museums                                     |                               |                                           |                       |
| Applicants Grid<br>with List of |                                                  |                 | Previous          | Job Open                                    | iing  Next Job (              | Dpening I <u>Job Opening</u><br>List      | -                     |
| Applicants and                  | Manage Applicants                                | Find Applica    | nts   Activity &  | Attachme                                    | nts   Job Open                | ina Details                               |                       |
| Selection Box                   | View Applicants S                                |                 |                   |                                             |                               |                                           |                       |
|                                 |                                                  |                 |                   |                                             |                               |                                           | Navigation Bar, Find  |
| $\longrightarrow$               | Manage Applicants                                |                 |                   |                                             |                               |                                           | Link, Download Button |
|                                 | manage Applicants                                |                 |                   |                                             |                               |                                           | and Show              |
|                                 | Display: All                                     |                 | -                 |                                             |                               |                                           | Previous/Next icons   |
| Column Headings                 | Applicants                                       |                 | <u>Customiz</u>   | <u>e   Find   Vi</u>                        | iew All   🖾   🛗               | First 🚺 1-20 of 99 🕨 Last                 |                       |
|                                 | Applicant<br><u>Name</u>                         | ID Appl<br>Type | cant Disposition  | Resume                                      | <u>Last</u><br><u>Updated</u> | Take Action                               |                       |
|                                 | Ada Gomez                                        | 543211 Ext      | Applied           | ß                                           | 2/4/2013<br>4:38PM            | Select Action 👻                           |                       |
|                                 | Adam Rose                                        | 543215 Ext      | Applied           |                                             | 0.00004                       | Select Action 🔽                           | Take Action Options   |
|                                 | Barry Conley                                     | 543220 Ext      | Applied           |                                             | 4:31PM                        | Download Documents .<br>Manage Interviews | <b>K</b>              |
|                                 | Carol Wright                                     | 543340 Ext      | Applied           |                                             |                               | Select Action Select Action               |                       |

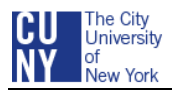

## **VIEW AND PRINT AN APPLICANT'S RESUME**

Use the Applicant List to locate an applicant and view or print his/her resume. If you plan to save the applicant's resume, create a resume folder on your computer before beginning the download process.

#### 1. ACCESS THE JOB OPENING AND APPLICANT LIST, IF NOT ALREADY DISPLAYED

Navigate to CUNYfirst Main Menu and select: Self Service > Recruiting Activities > Browse
 Job Openings > Jobs Associated to Me, Open, View All and > the Job Opening

#### 2. VIEW AND PRINT RESUME

- Scroll down the Applicants List to find the applicant <u>or</u> click the <u>Find</u> link in the Applicants header bar to type and search for the applicant's name
- Click on the applicant's **Resume** icon I in the Resume column
- Click **OK** to open the document in Word

Note: If the resume was not created in Microsoft Word, select Other and select the application from the Choose Helper Application window

Note: Depending on your computer set up, you may need to accept firewall pop-up messages to display the resume

- Notice the resume will display giving you the ability to save or print the document
- After reviewing and/or printing the resume, close the window and return to the Job Opening Page

| Job Opening                             |          |                   |                    |                              |                        |           |                           |             | ] |   |   |    |     |      |      |       |     |     |    |      |  |   |
|-----------------------------------------|----------|-------------------|--------------------|------------------------------|------------------------|-----------|---------------------------|-------------|---|---|---|----|-----|------|------|-------|-----|-----|----|------|--|---|
| Posting Title:<br>Job Opening Status:   | Specia   | list)             | list (Art Cent     | er                           | Job Openi<br>Job Type: | -         | 6966<br>Standard          |             |   |   |   |    |     | ۵d   | am [ | Rose  |     |     |    | <br> |  |   |
| Job Title:                              |          | iter-Museu        | m Snod             |                              | Job Code:              |           | 400689                    |             |   |   |   |    |     |      | Main |       | ·   |     |    |      |  |   |
| Position Number:                        | AltGen   | ilei-iiuseu       | in opeci           |                              | JUD COUE.              | •         | 400069                    |             |   |   |   |    |     |      |      | Y 100 | 12  |     |    |      |  |   |
| Business Unit:                          | ABC01    | ABC Col           | 000                |                              |                        |           |                           |             |   |   |   |    |     |      |      |       |     |     |    |      |  |   |
|                                         |          |                   | -                  |                              |                        |           |                           |             |   |   |   |    |     |      |      |       |     |     |    |      |  |   |
| Job Family:                             | THART    | S Theatre         | es Arts and M      | luseums                      |                        |           |                           |             |   |   |   |    |     | EDU  | CA   | 1013  | Ň   |     |    | <br> |  | - |
|                                         |          |                   | Previous.          | Job Openi                    | ng  NextJot            | b Opening | g l <u>Job Op</u><br>List | _           | / | 7 | F | RO | FES | 5101 | TAL  | EXF   | ERI | ENG | CE | <br> |  | - |
| View Applicants So<br>Manage Applicants | creen Ap | plicants          | Interview S        | Schedule                     |                        |           | /                         |             |   |   |   |    |     |      |      |       |     |     |    |      |  |   |
| Display: All                            |          |                   | •                  |                              |                        |           |                           |             |   |   |   |    |     |      |      |       |     |     |    |      |  |   |
| Applicants                              |          |                   | <u>Customize</u>   | e   <u>Find</u>   <u>Vie</u> | <u>w Al</u>   🖪   🥇    | 🖌 Firs    | it 🚺 1-20 o               | f 99 🖸 Last |   |   |   |    |     |      |      |       |     |     |    |      |  |   |
| Applicant<br>Name                       |          | Applicant<br>Type | <u>Disposition</u> | Resume                       | <u>Last</u><br>Updr.ed | *Take Ac  | <u>tion:</u>              |             |   |   |   |    |     |      |      |       |     |     |    |      |  |   |
| Abdelrahman<br>Mohamed                  | 343329   | Ext               | Applied            |                              | 4:38PM                 | Select A  | Action                    | •           |   |   |   |    |     |      |      |       |     |     |    |      |  |   |
| Adam Rose                               | 366608   | Ext               | Interview          |                              | 02/06/2013<br>2:09PM   | Select /  | Action                    | •           |   |   |   |    |     |      |      |       |     |     |    |      |  |   |
| Adrian<br>Marshall                      | 365058   | Ext               | Applied            |                              | 11/09/2012<br>4:31PM   | Select A  | Action                    | •           |   |   |   |    |     |      |      |       |     |     |    |      |  |   |
| Alberto Blum                            | 366990   | Ext               | Applied            |                              | 11/13/2012<br>2:34PM   | Select A  | Action                    | •           |   |   |   |    |     |      |      |       |     |     |    |      |  |   |

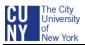

### VIEW AN APPLICANT'S RESUME AND ATTACHMENTS

The Applicant's Take Action menu enables you to download the applicant's resume and other attachments.

#### 1. ACCESS THE JOB OPENING AND APPLICANT LIST, IF NOT ALREADY DISPLAYED

 From the CUNYfirst menu, navigate to and select: Recruiting > Browse Job Openings > Jobs Associated to Me, Open, View All and > the specific Job Opening

#### 2. VIEW AND PRINT RESUME

- Scroll down the Applicant List to find the applicant <u>or</u> click the <u>Find</u> link in the Applicants header bar to type and search for the applicant's name
- Click the selection box for the applicant whose documents you want to review
- Select the down triangle for the applicant's **Take Action** field

#### • Select **Download Documents**

| Арр | licants                         |           |                                 |                    |        | w All 🗗 🖁              | First 🚺 1-12 of 12 🕨 Last                                                           |
|-----|---------------------------------|-----------|---------------------------------|--------------------|--------|------------------------|-------------------------------------------------------------------------------------|
|     | <u>Applicant</u><br><u>Name</u> | <u>ID</u> | <u>Applicant</u><br><u>Type</u> | <u>Disposition</u> | Resume | <u>Last</u><br>Updated | <u>*Take Action</u>                                                                 |
|     | Walter Albaniz                  | 455011    | Ext                             | <u>Screen</u>      | A      | 06/17/2013<br>1:59PM   | Select Action                                                                       |
|     | <u>Barbara Cho</u>              | 455015    | Ext                             | <u>Screen</u>      |        | 06/17/2013<br>1:59PM   | Add Applicant to New List<br>Add Applicant to Saved List<br>Change Applicant Status |
|     | <u>Lawrence</u><br>Honiq        | 455014    | Ext                             | <u>Screen</u>      | A      | 06/17/2013<br>1:59PM   | Create Interview Evaluation<br>Download Documents                                   |
|     | <u>Roberto</u><br>Lammos        | 455016    | Ext                             | <u>Screen</u>      |        | 06/17/2013<br>1:59PM   | Forward Applicant<br>Link Applicant to Job<br>Manage Applicant Checklists           |

#### **3. PRINT THE RESUME AND ATTACHMENTS**

- The Document screen defaults to All Attachments. Leave this selected if you want to print all the attachments for the applicant or follow the two steps below to specify which attachments should be printed.
  - o De-Select All Attachments
  - o Select Resume, Cover Letter, and any other attachment you wish to print
- Notice the Date Range defaults to the dates the Job Opening has been opened
- Click OK

Note: See example on next page.

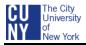

| V All Attachments                                                                                                 |                         |  |  |  |  |  |  |  |
|----------------------------------------------------------------------------------------------------|-------------------------|--|--|--|--|--|--|--|
| elect                                                                                                    | Description             |  |  |  |  |  |  |  |
|                                                                                                    | Resume attachments      |  |  |  |  |  |  |  |
|                                                                                                    | Reference Attachments   |  |  |  |  |  |  |  |
|                                                                                                    | Transcript Attachments  |  |  |  |  |  |  |  |
|                                                                                                    | Cover Letters           |  |  |  |  |  |  |  |
|                                                                                                    | Personal References     |  |  |  |  |  |  |  |
|                                                                                                    | Professional References |  |  |  |  |  |  |  |
|                                                                                                    | OIF                     |  |  |  |  |  |  |  |
|                                                                                                    | Writing Samples         |  |  |  |  |  |  |  |
| IF attachments will be treated as Other Attachment)                                                               |                         |  |  |  |  |  |  |  |
| Select date range for which you would like to download Documents<br>Begin Date 04/01/2013 🛐 End Date 05/31/2013 🛐 |                         |  |  |  |  |  |  |  |

#### 4. UNZIP THE RESUME AND ATTACHMENTS

Note: The directions in steps 4, 5, and 6 are for campuses using WinZip. Depending on your campus's technology, your zip screens may look and work differently. If your screen works differently, follow your screen and answer the questions to upzip the resumes (continue with step 7 after upnzipping the files)

Note: You may need to accept firewall pop-up messages to display the resume.

- Select Open with WinZip, if not already selected
- Select OK

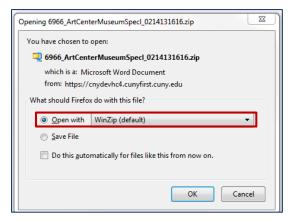

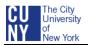

#### 5. EXTRACT THE RESUME AND ATTACHMENTS

Note: The applicant's resume and attachments will appear in the WinZip window in a file list. After extracting them, you can save them to a folder, an external drive, sharepoint, or DVD. If saving to a folder, it is a good idea to create a **Resume** folder before beginning the Extract.

- Select Actions from the menu bar
- Click Select All
- Select Extract icon from the toolbar

| File Actions | iew  | Jobs Option                   | s Help     |         |         |             |          |               |                  |            |                |      |
|--------------|------|-------------------------------|------------|---------|---------|-------------|----------|---------------|------------------|------------|----------------|------|
| New New      | Open | <b>Favorites</b>              | Add        | Extract | Encrypt | <b>View</b> | CheckOut | <b>Wizard</b> | View Style       | 2          |                |      |
| Name         |      | ~                             |            |         | Туре    |             | Modified |               | Size             | Ratio      | Packed         | Path |
| Albaniz_Wa   | -    | r_Letter.docx<br>1 Resume 111 | 10484.docx |         |         | oft Word D  |          |               | 11,352<br>11,389 | 24%<br>24% | 8,650<br>8,685 |      |

#### 6. SELECT THE FOLDER OR LOCATION TO SAVE THE RESUME AND ATTACHMENTS

- Select the folder or location to which the files should be extracted
- Select Extract
- When the extract is complete, close the WinZip window

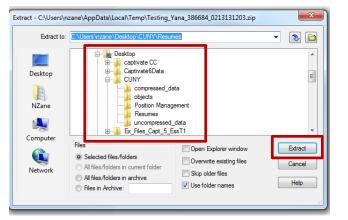

#### 7. FIND AND DISPLAY/PRINT THE RESUME AND ATTACHMENTS

• Click the Folder icon at the bottom of the screen on the Window's Taskbar to find the folder or location in which you saved the documents

Note: If the Folder icon is not displayed on the Window's Taskbar, click the Window's **Start** Button and select **Documents** from the right side of the Window's menu to find the folder and documents

• Double-click the document to view and/or print each one

| Name                                 | Date modified     | Туре             | Size  |
|--------------------------------------|-------------------|------------------|-------|
| Elbaniz_Walter_455011_Resume_1110484 | 6/17/2013 2:16 PM | Microsoft Word D | 12 KB |
| Albaniz_Walter_Cover_Letter          | 6/17/2013 2:16 PM | Microsoft Word D | 12 KB |
|                                      |                   |                  |       |

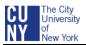

## PRINT A GROUP OF RESUMES, COVER LETTERS, AND ATTACHMENTS

Use the Group Actions menu in the Manage Applicants page to print resumes for a group of applicants. If you plan to save the applicants' resumes, create a resume folder on your computer before beginning the download process.

#### **1.** ACCESS THE JOB OPENING AND APPLICANT LIST (IF NOT ALREADY DISPLAYED)

 Navigate to CUNYfirst Main Menu and select: Self Service > Recruiting Activities > Browse Job Openings > Jobs Associated to Me, Open, View All and > the Job Opening

#### 2. SELECT A GROUP OF DOCUMENTS

Note: If the Job Opening has been screened, you will print and download the resumes and attachments with the disposition **Screen**. If the Job Opening has not been screened, you will print and download the resumes and attachments with the disposition **Applied**.

- Select from the Display field, the disposition (i.e., select "Screen" to display on those applicants who passed the screening criteria)
- Click the selection box for each applicant whose documents you want to review, or click the <u>Select All</u> link to print all the applicants' resumes and other attachments/documents
- Scroll down to the bottom of the Applicant List
- Select the down triangle for the **Group Action** field
- Select **Download Documents**
- Click Go

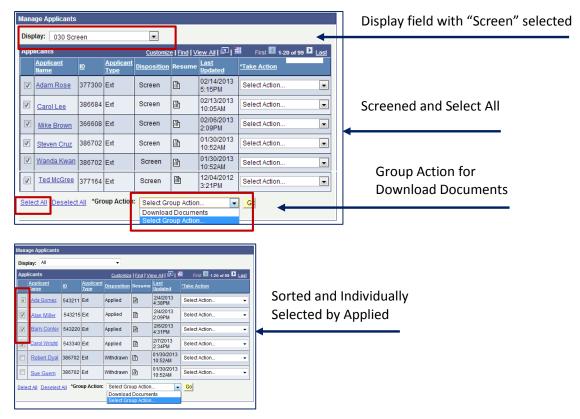

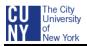

#### **3. PRINT THE RESUMES AND ATTACHMENTS**

- The Document screen defaults to All Attachments. Leave this selected if you want to print all the attachments for the applicant(s) or follow the two steps below to specify which attachments should be printed.
  - o De-Select All Attachments
  - Select Resume, Cover Letter, and any other attachment you wish to print
- Notice the Date Range defaults to the dates the Job Opening has been opened
- Click OK

| Please select ty                                                                                                   | ype of documents for download.           |  |  |  |  |  |  |  |  |  |
|----------------------------------------------------------------------------------------------------|------------------------------------------|--|--|--|--|--|--|--|--|--|
| ☑ All Attachments                                                                                                  |                                          |  |  |  |  |  |  |  |  |  |
| Select                                                                                                    | Description                              |  |  |  |  |  |  |  |  |  |
|                                                                                                    | Resume attachments                       |  |  |  |  |  |  |  |  |  |
|                                                                                                    | Reference Attachments                    |  |  |  |  |  |  |  |  |  |
|                                                                                                    | Transcript Attachments                   |  |  |  |  |  |  |  |  |  |
|                                                                                                    | Cover Letters                            |  |  |  |  |  |  |  |  |  |
|                                                                                                    | Personal References                      |  |  |  |  |  |  |  |  |  |
|                                                                                                    | Professional References                  |  |  |  |  |  |  |  |  |  |
|                                                                                                    | OIF                                      |  |  |  |  |  |  |  |  |  |
|                                                                                                    | Writing Samples                          |  |  |  |  |  |  |  |  |  |
| (OIF attachmer                                                                                                    | nts will be treated as Other Attachment) |  |  |  |  |  |  |  |  |  |
| Select date range for which you would like to download Documents Begin Date 04/01/2013 (5) End Date 05/31/2013 (5) |                                          |  |  |  |  |  |  |  |  |  |
| OK                                                                                                    | Cancel Return to Previous Page           |  |  |  |  |  |  |  |  |  |

#### 4. UNZIP THE RESUMES

Note: The directions in steps 4, 5, and 6 are for campuses using WinZip. Depending on your campus's technology, your zip screens may look and work differently. Follow your screen and answer the questions to upzip the resumes (continue with step 7 after upnzipping the files)

- Select Open with WinZip, if not already selected
- Select OK

| Opening 6966_ArtCenterMuseumSpecl_0214131616.zip               |  |  |  |  |  |  |  |  |  |  |
|----------------------------------------------------------------|--|--|--|--|--|--|--|--|--|--|
| You have chosen to open:                                       |  |  |  |  |  |  |  |  |  |  |
| 6966_ArtCenterMuseumSpecl_0214131616.zip                       |  |  |  |  |  |  |  |  |  |  |
| which is a: Microsoft Word Document                            |  |  |  |  |  |  |  |  |  |  |
| from: https://cnydevhc4.cunyfirst.cuny.edu                     |  |  |  |  |  |  |  |  |  |  |
| What should Firefox do with this file?                         |  |  |  |  |  |  |  |  |  |  |
| Open with WinZip (default)                                     |  |  |  |  |  |  |  |  |  |  |
|                                                                |  |  |  |  |  |  |  |  |  |  |
| Do this <u>a</u> utomatically for files like this from now on. |  |  |  |  |  |  |  |  |  |  |
| OK Cancel                                                      |  |  |  |  |  |  |  |  |  |  |

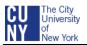

#### 5. EXTRACT THE RESUMES

Note: the resumes will appear in the WinZip window in a file list. After extracting them, you can save them to a folder, an external drive, sharepoint, or DVD. If saving to a folder, it is a good idea to create a **Resume** folder before beginning the Extract.

- Select Actions, Select All from the menu bar
- Select Extract icon from the header row

| 🗐 WinZip - 6966_ArtC  | enterMuseumS <sub>l</sub> | pecl_021413   | 1616.zip | _       | _      |                |      |         |       |        |      |  | 23 |
|-----------------------|---------------------------|---------------|----------|---------|--------|----------------|------|---------|-------|--------|------|--|----|
| File Actions View     | Jobs Options              | s Help        |          | _       |        |                |      |         |       |        |      |  |    |
|                       |                           | (C)           | <u> </u> | FRI     |        | <b>**</b>      | 9    | i R     | \$    |        |      |  |    |
| New Open              | Favorites                 | Add           | Extract  | Encrypt | View   | CheckOut       | Wiza | rd View | Style |        |      |  |    |
| Name                  | *                         |               |          | Туре    |        | Modified       |      | Size    | Ratio | Packed | Path |  |    |
| 🖷 Rose, Adam _366608  | _Resume_8915              | 33.doc        |          | Micros  | oft Wo | 2/14/2013 4:16 | PM   | 41,472  | 71%   | 12,066 |      |  |    |
| 👜 Washington, Deboral | 1 _6172_Resum             | e_897522.do   | c        | Micros  | oft Wo | 2/14/2013 4:16 | PM   | 48,128  | 63%   | 17,952 |      |  |    |
| 🗐 Sagong, Daniel _38  | 30110_Resume_             | 920663.docx   |          | Micros  | oft Wo | 2/14/2013 4:16 | PM   | 24,684  | 12%   | 21,720 |      |  |    |
| Sagong, Daniel _3     | 80110_ CoverLe            | tter _920663. | docx     | Micros  | oft Wo | 2/14/2013 4:16 | PM   | 24,684  | 12%   | 21,720 |      |  |    |
|                       |                           |               |          |         |        |                |      |         |       |        |      |  |    |
|                       |                           |               |          |         |        |                |      |         |       |        |      |  |    |
|                       |                           |               |          |         |        |                |      |         |       |        |      |  |    |

#### 6. SELECT THE FOLDER OR LOCATION TO SAVE THE RESUMES

- Select the folder or location to which the files will be extracted
- Select Extract
- When the extract is complete, close the WinZip window

| Extract - C:\Users\n:                   | zane\AppData\Local\Temp\Testing_Y                                                                                                    | ana_38668     | 4_0213131203.zip                                                      | ×                         |
|-----------------------------------------|----------------------------------------------------------------------------------------------------|---------------|-----------------------------------------------------------------------|---------------------------|
| Extract to:                             | C:\Users\nzane\Desktop\CUNY\Resum                                                                                                    | es            |                                                                       | - 🔊 🖻                     |
| Desktop<br>Desktop<br>NZane<br>Computer | Desktop     Captivate CC     Captivate6Data     CUNY     Objects     Postion Manage     Deskmes     uncompressed_     Ex_Files_Capt_5_Er | ement<br>data |                                                                       | , III                     |
| Network                                 | Files  Selected files/folders  All files/folders in current folder  All files/folders in archive  Files in Archive:                      | Overv         | Explorer window<br>write existing files<br>older files<br>older names | Extract<br>Cancel<br>Help |

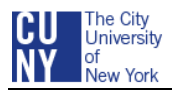

#### 7. FIND AND DISPLAY/PRINT THE RESUMES

• Click the Folder icon at the bottom of the screen on the Window's Taskbar to find the folder or location in which you saved the documents

*Note: If the Folder icon is not displayed on the Window's Taskbar, click the Window's Start Button and select Documents from the right side of the Window's menu to find the folder and documents* 

• Double-click the document to view and/or print each one

| Lee_Jessica_386771_Resume_937987       | 2/26/2013 1:09 PM  | Microsoft Word D | 27 KB |
|----------------------------------------|--------------------|------------------|-------|
| Lopez_Maria_386784_Resume_938001       | 2/26/2013 1:09 PM  | Microsoft Word D | 27 KB |
| 🔁 Macinsky_Michelle_362511_Resume_9008 | 2/19/2013 11:41 AM | Adobe Acrobat D  | 82 KB |
| Macklero_Brian_386778_Resume_937995    | 2/26/2013 1:09 PM  | Microsoft Word D | 27 KB |
| Mastero_Jasmine_386779_Resume_937996   | 2/26/2013 1:09 PM  | Microsoft Word D | 27 KB |
| Mathen_Robert_386774_Resume_937990     | 2/26/2013 1:08 PM  | Microsoft Word D | 27 KB |
| Miller_Alan_386758_Resume_937964       | 3/6/2013 2:33 PM   | Microsoft Word D | 27 KB |
| Min_Charlie_386762_Resume_937976       | 3/6/2013 2:33 PM   | Microsoft Word D | 27 KB |
| Nesbith_Edward_386782_Resume_937999    | 2/26/2013 1:09 PM  | Microsoft Word D | 27 KB |

Note: Follow the next step if you have Acrobat Acrobat Pro 9 and would like to save all the resumes in one PDF file to easily read and distribute.

#### 8. Merge all the resume files into one PDF (OPTIONAL)

- Within Acrobat 9 Pro, select File > Combine > Merge Files into a Single PDF
- At the top of the Combine Files box, click the down triangle for the Add Files field
- Follow the directions below to select either the contents of a folder or individual documents

#### **To Add Folders**

- o Select Add Folders
- $\circ~$  Find and select the folder in which the resumes are saved, then click OK

#### To Add Files

- Select Add Files
- $\circ~$  Find and select the folder in which the resumes are saved
- Select the files (depress the Ctrl key and click each file to select multiple files)
- o Select Add Files button
- After adding the folder or files, the Drag and Drop Screen displays which enables you to reorder the files. Click a file and use the **Move Up** or **Move Down** icons to reorder the files
- When finished arranging the files, click Combine Files

Note: the Combine Files will take a few minutes. When it is done, the file will display on the screen.

- When the Combine Files is complete, select File > Save As > PDF
- Select the folder to save the PDF, name it and click Save
- Open the PDF and view the documents

Note: You can also email the PDF to members of the committee so they can easily view and print the resumes

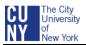

# **VIEW APPLICANT'S APPLICATION AND CONTACT INFORMATION**

The Manage Applicant – Applicant Data page provides a central location for reviewing applicant data and performing applicant-related tasks. Use this page to access and view the applicant's completed online application, resume and contact information. You will only be able to see those applications for the Job Openings in which you are part of the Hiring Team.

#### **1.** Access the JOB OPENING AND DISPLAY THE APPLICANT LIST (IF NOT ALREADY DISPLAYED)

- Navigate to CUNYfirst Main Menu and select: Self Service > Recruiting Activities > Browse Job Openings > Jobs Associated to Me, Open, View All and > the Job Opening
- Select Manage Applicants link in the light blue menu bar, if not already selected/greyed out

#### 2. VIEW APPLICANT'S APPLICATION

- Scroll down the Applicants Grid to find the applicant <u>or</u> click the <u>Find</u> link in the Applicant's header bar to type and search for the Applicant's name
- Click the applicant's name to display the Manage Applicant page
- Click Applicant Data link in the light blue header bar
- Notice the Applicants & Resumes link is automatically selected/greyed out
- In the Applications grid below the View Application header, click <u>View Application</u> link
- Scroll down to review the application details, e.g., Resume, Attachments, Preferences, Work Experience, Education, Licenses and Languages
- If the Applicant submitted a resume, view the resume with the View Resume Attachment link
- After viewing the application details, click **<u>Return to Previous Page</u>**
- Continue with the next step to view Contact Information or to return to the Applicant List, click <u>Applicant List</u> link above the light blue header bar

|                                                                       | Manage Applicant: Adam Rose                                           |
|-----------------------------------------------------------------------|-----------------------------------------------------------------------|
|                                                                       | Application Details                                                   |
|                                                                       | Applicant Name: Adam Rose                                             |
| Manage Applicant: Adam Rose                                           | Applicant ID: 543215                                                  |
| Name: Adam Rose Applicant Type: External Applicant                    | Job Opening: 6966 - Art Gallery Specialist (Art Center<br>Specialist) |
| Applicant ID: 12435 POI Type: Unknown                                 |                                                                       |
| Contact: None Status: 010 Active                                      | Save & Continue Save & Submit Cancel Return to Previous Page          |
| Phone: 212/555-6666 Address: 123 Main Street                          | Resume Text                                                           |
| Email: awrose22@vero.net New York, NY 10014                           | Resume Title: adamnydercv/2012.doc                                    |
| -                                                                     | Language Code: English                                                |
| Take Action: Select Action                                            | Resume Text:                                                          |
| Applicant Applicant List                                              | 1                                                                     |
|                                                                       | - //                                                                  |
| Applicant Activity Contact Notes Applicant Data                       |                                                                       |
|                                                                       |                                                                       |
| Applications & Resumes Contact Verification                           | View Resume Attachment: adamrvderov2012.doc                           |
|                                                                       |                                                                       |
| Applications Customize   Find   🖾   🛗 First 🚺 f of 1 💟 Last           | Attachments                                                           |
| Resume Title Last Updated Last Updated By                             | No attachments are added to this application                          |
| AWRoseResume.doc 11/20/2012 8:16PM CU_AM_JKJK2S View Application 6966 | + Add Attachment                                                      |
|                                                                       |                                                                       |
| Applicant Activity Contact Notes Applicant Data                       |                                                                       |
| Applications & Resumes Contact Verification                           |                                                                       |
|                                                                       |                                                                       |
| Take Action: Select Action                                            |                                                                       |

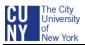

#### 3. VIEW APPLICANT'S CONTACT INFORMATION

- From the applicant's Manage Applicant screen, click the <u>Applicant Data</u> link, if not already selected/greyed out
- Click the Contact link
- View the applicant's name, address, email address, and phone number
- To return to the Applicant List, click the Applicant List link above the light blue header bar

|               |                   |                       |                  |        |                       |                                  | _             |          |   |  |
|---------------|-------------------|-----------------------|------------------|--------|-----------------------|----------------------------------|---------------|----------|---|--|
| Manage        | Applican          | nt: Adam Ryde         | er               |        | Applicant Activity    | Contact Notes                    | Applicant Dat | a        |   |  |
| Ŭ             |                   |                       |                  |        | Applications & Res    | sumes Contact                    | Verification  | 1        |   |  |
| Name:         | Adam Ryder        | r                     | Applicant Type   | : Exte | *Applicant Type:      | External Applicant               | *             |          |   |  |
| Applicant ID: | 366608            |                       | POI Type:        | Uni    |                       |                                  |               | _        |   |  |
| Contact:      | None              |                       | Status:          | 01     |                       | English<br>Mr                    | Ŧ             | ¥        |   |  |
| Phone:        | 508/335-233       | 32                    | Address:         | 13     | manife i renki        | Adam                             |               |          |   |  |
| Email:        | adamryder1        | @gmail.com            | Address.         | Bro    | Middle Name:          | Wallter                          |               |          |   |  |
|               |                   | -                     |                  | Kan    | * ast Name:           | Rose                             | -             |          |   |  |
|               |                   |                       |                  |        | Name Suffix:          |                                  | Ŧ             |          |   |  |
| 🎢 🗐 🛛 *Take   | Action: Sele      | ct Action             | - Go             | Previo |                       |                                  |               |          |   |  |
|               |                   |                       |                  | Applic | country.              | United States<br>123 Main Street |               | Ŧ        |   |  |
|               |                   |                       |                  |        | Address 1: Address 2: | 123 Main Street                  |               |          |   |  |
| A             | inite Cont        | and Mada and Annalian | at Data          |        | Address 3:            |                                  |               |          |   |  |
| Applicant Act | ivity Cont        | act Notes Applica     | int Data         |        | ong.                  | New York                         | State:        | New York | Ţ |  |
| Applications  | & Resumes         | Contact Verit         | fication         |        |                       | 10014<br>Manhattan               |               |          |   |  |
|               |                   |                       |                  |        | county.               |                                  |               |          |   |  |
| Applications  |                   |                       | Customize   Find |        | First 🚺               | 1 of 1 🗈 Last                    |               |          |   |  |
| Resume Title  |                   | Last Updated          | Last Updated By  |        | w Application         |                                  |               |          |   |  |
| adamrydercv2  | 012 doc           | 11/20/2012 8:16PM     | CU AM JKJK28     |        | w Application         |                                  |               |          |   |  |
| auannyuercvz  | 012.000           | TH20/2012 0.101 M     | 00_7/0_5/65/20   |        | Application           | 0300                             |               |          |   |  |
| A             | Cart              |                       | and Dista        |        |                       |                                  | _             |          |   |  |
| Applicant Act | <u>ivity</u> Cont | act Notes Applica     | int Data         |        |                       |                                  |               |          |   |  |
| Applications  | & Resumes         | Contact Veri          | fication         |        |                       |                                  |               |          |   |  |
|               |                   |                       |                  |        |                       |                                  |               |          |   |  |
|               |                   |                       |                  |        |                       |                                  |               |          |   |  |
| 🎢 📮 *Take     | Action: Sele      | ct Action             |                  | Previo | us Next I             | Applicant                        |               |          |   |  |
| In Mariake    | ACTION: SELEC     | u Auron               |                  |        | ant Applicant         |                                  |               |          |   |  |
|               |                   |                       |                  |        |                       |                                  |               |          |   |  |

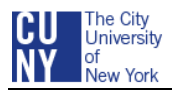

# VIEW YOUR INTERVIEW SCHEDULE FOR THE WEEK

Use the **Interview Calendar** page to view all of your scheduled interviews for a specified week. The default week is the current week.

#### 1. ACCESS THE INTERVIEW CALENDAR

- Navigate to CUNYfirst Main Menu and select: Self Service > Recruiting Activities > Interview Calendar
- To change weeks, either enter a specific date in the **Display Week of** field or click the **Previous Week** or **Next Week** link

*Note: To view the applicant's resume or application, click the <u>Applicant's Name</u> link (you will exit the Calendar and open the Manage Applicant page).* 

| Interview Calendar                                                                                     |                                                                                                    |
|----------------------------------------------------------------------------------------------------|----------------------------------------------------------------------------------------------------|
| Barbara Washington<br>Display Week Of: 02/18/2013                                                      |                                                                                                    |
| Previous Week                                                                                          | Next Week                                                                                          |
| 2013-02-18                                                                                             | 2013-02-21                                                                                         |
| Monday 1 or 12<br><u>Filen Polaski</u> 10:00AM- 11:00AM EST<br>Location: Abc College Job Opening: 6966 | Thursday                                                                                           |
| 2013-02-19                                                                                             | 2013-02-22                                                                                         |
| Tuesday 🚺 1 of 1 🚺                                                                                     | Friday 🚺 1 of 1 🚺                                                                                  |
| There are no interviews scheduled on this day                                                          | Robert Garcia 9:00AM - 10:00AM EST<br>Location: Abc Buidling, Job Opening: <u>6966</u><br>Room 202 |
| 2013-02-20                                                                                             | 2013-02-23/2013-02-24                                                                              |
| Wednesday 🛛 🚺 1 of 1 🚺                                                                                 | Saturday/Sunday                                                                                    |
| Cindy Chau 9:00AM - 10:00AM EST     Location: Room A Job Opening: 6966                                 | There are no interviews scheduled on this day                                                      |
| Previous Week                                                                                          |                                                                                                    |

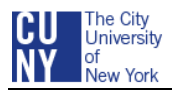

# VIEW YOUR INTERVIEW SCHEDULE WITH APPLICANT

Use the applicant's Manage Applicant – Applicant Activity screen to view the date, time and location of your interview schedule with a specific applicant. Members of the committee will get email notifications in Outlook from the Search Chair or Interested Party when an interview has been scheduled.

#### **1.** ACCESS THE JOB OPENING AND DISPLAY THE APPLICANT LIST (IF NOT ALREADY DISPLAYED)

- Navigate to CUNYfirst Main Menu and select: Self Service > Recruiting Activities > Browse Job Openings > Jobs Associated to Me, Open, View All and 2 > the Job Opening
- Scroll down the Applicants grid to find the applicant <u>or</u> click the <u>Find</u> link in the Applicant's header bar to type and search for the applicant's name

#### 2. VIEW YOUR INTERVIEW SCHEDULE WITH THE APPLICANT

Note: You will only be able to see <u>your</u> interview schedule with the selected applicant. The Chairperson/Interested Party will create or manage interview schedules.

- Click the applicant's name to display the Applicant's Manage Applicant page
- Click the Applicant Activity link, if not already selected or greyed out
- Click the Interview Schedule/Evaluations link
- If an appointment has been scheduled with you and the applicant, the interview will be listed in the Interview Schedule grid
- Click the Comment icon located next to the Job Opening name to see if there is a note regarding the applicant and/or interview
- To return to the Applicant List from the Interview Schedule, click the <u>Applicant List</u> link above the light blue menu bar

| 🎢 🗐 *Ta                     | ke Action:            | Select Actio | n                                | ▼ Go                              | Previous   Next<br>Applicant Applic | l <u>Applicant</u><br>cant <u>List</u>    |      |
|-----------------------------|-----------------------|--------------|----------------------------------|-----------------------------------|-------------------------------------|-------------------------------------------|------|
| Applicant A                 |                       | Contact Not  | es <u>Appli</u><br>dule/Evaluati | c <u>ant Data</u><br>ion Expenses |                                     |                                           |      |
| interview Sc<br>Date        | ileuule<br>Start Time | End Time     | Time Zone                        | Interviewer                       | Location                            | <u>Job</u>                                | Last |
| 2013-02-06                  | 4:00PM                | 5:00PM       | EST                              | Tom Swift                         | Building C                          | Art Gallery Special<br>(Art Center Specia |      |
| Interview Ev<br>There are n |                       | is submitte  | d                                |                                   |                                     |                                           |      |
| Applicant Ac                | ,                     | ontact Note  |                                  | ant Data                          |                                     |                                           |      |
| Current Stat                | <mark>us</mark> Inter | view Scheo   | dule/Evaluatio                   | on Expenses                       |                                     |                                           |      |

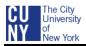

# SEARCH COMMITTEE CHAIR AND INTERESTED PARTY

It is the Search Chair's/Interested Party's responsibility to schedule applicant interviews.

The Search Chair or Interested Party will input the interview schedules for the applicants and Search Committee members into CUNYfirst. CUNYfirst will send out notifications to the applicant and Committee members informing them of the interview details.

When an applicant is scheduled for an interview, his/her recruiting disposition (status) will change to *Interview*. This allows the Search Chair/Interested Party to easily manage the interview schedule and keep everyone informed throughout the process.

Often, the Search Chair will have contacted both the applicants and interviewers outside of CUNYfirst to discuss and schedule interviews. In these situations, the Search Chair is still responsible for inputting the schedules into CUNYfirst so that the information can be tracked and viewed. When doing so, the Interview Schedule Notification email serves as a confirmation.

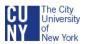

### SCHEDULE AN APPLICANT INTERVIEW AND SEND NOTIFICATION

#### **1.** ACCESS THE JOB OPENING, (IF NOT ALREADY DISPLAYED)

- From the CUNYfirst menu, navigate to and select: Recruiting > Browse Job Openings > Jobs Associated to Me, Open, View All and > the Job Opening
- Click the Manage Applicants link, if not already selected or greyed out
- Find the applicant with whom you want to schedule an interview

| ob Opening                                                                                                    |                             |                                  |                                                |                                             |                                                                                                    |                            |                                          |
|----------------------------------------------------------------------------------------------------|-----------------------------|----------------------------------|------------------------------------------------|---------------------------------------------|----------------------------------------------------------------------------------------------------|----------------------------|------------------------------------------|
| Posting Title:                                                                                                    | Art Galle<br>Speciall       |                                  | list (Art Cent                                 | er                                          | Job Oper                                                                                               | ning ID:                   | 1554                                     |
| Job Opening Status:                                                                                                    | 010 Ope                     | en.                              |                                                |                                             | Job Type                                                                                               |                            | Standard                                 |
| Job Title:                                                                                                    | Art Cente                   | er-Museu                         | m Speci                                        |                                             | Job Code                                                                                               | <b>1</b>                   | 400689                                   |
| Position Number:                                                                                                    | 0015236                     | 66                               |                                                |                                             |                                                                                                    |                            |                                          |
| Business Unit:                                                                                                    | ABC01                       | ABC Col                          | lege                                           |                                             |                                                                                                    |                            |                                          |
| Job Family:                                                                                                    | THARTS                      | S Theatre                        | s Arts and M                                   | luseums                                     |                                                                                                    |                            |                                          |
|                                                                                                    |                             |                                  | Previous.                                      | Job Open                                    | ing  Next Jo                                                                                           | b Openir                   | ig 1 <u>Job Opening</u><br>List          |
| Manage Applicants                                                                                                    | I Flood Asia                |                                  | a second respectively.                         | -                                           |                                                                                                    |                            | 1 - M -                                  |
|                                                                                                    |                             |                                  |                                                |                                             |                                                                                                    | ening De                   | dads                                     |
|                                                                                                    |                             |                                  |                                                |                                             | nts   Job O                                                                                            | ening De                   | tails                                    |
| View Applicants S                                                                                                    |                             |                                  | Interview S                                    |                                             | nts   Job O                                                                                            | ening De                   | tails                                    |
|                                                                                                    |                             |                                  |                                                |                                             | nts   <u>Job O</u>                                                                                     | ening De                   | tails                                    |
|                                                                                                    |                             |                                  |                                                |                                             | nts   <u>Job O</u>                                                                                     | ening De                   | tails                                    |
| View Applicants S                                                                                                    |                             |                                  |                                                |                                             | ats   <u>Job O</u>                                                                                     | ening De                   | taits                                    |
| View Applicants S<br>Manage Applicants<br>Display: All                                                                            |                             |                                  | Interview S                                    | chedule                                     |                                                                                                    |                            |                                          |
| View Applicants S<br>Manage Applicants<br>Display: All<br>Applicants<br>Applicant                                                 | creen App                   | Applicant                        | Interview S                                    | chedule                                     | w Al [ ]                                                                                               |                            | st 🖬 1-20 of 99 🗋 Las                    |
| View Applicants S<br>Manage Applicants<br>Display: All<br>Applicants                                                              | creen App                   | olicants                         | Interview S                                    | chedule                                     | ew At   ि  <br>Last<br>Updated                                                                         | fi Fr                      | st 🖬 1-20 of 99 🗋 Las                    |
| View Applicants S<br>Manage Applicants<br>Display: All<br>Applicants<br>Applicant                                                 | creen App                   | Applicant<br>Type                | Interview S                                    | chedule                                     | w Al [ ]                                                                                               | di Fr<br>Take A            | st 🖬 1-20 of 99 🗋 Las                    |
| View Applicants S<br>Manage Applicants<br>Display: All<br>Applicants<br><u>Applicant</u><br>Name                                  | creen App                   | Applicants<br>Type<br>Ext        | Enterview S<br>Costomico<br>Disposition        | Chedule<br>I End I Vi<br>Resume             | tw Al  <br>Lati<br>Updated<br>2/4/2013                                                                 | Take A<br>Select           | st 🖾 1.20 of 59 D Las                    |
| View Applicants S<br>Manage Applicants<br>Display: All<br>Applicants<br>Applicants<br>Applicant<br>Mame<br>Ada Gomez<br>Adam Rose | © 543215 E                  | Applicants<br>Type<br>Ext<br>Ext | Costonico<br>Disposition<br>Applied<br>Applied | chedule<br>  End   VA<br>Resume<br> }<br> } | tw At   <sup>[27]</sup>  <br>Last<br>Uodated<br>2/4/2013<br>2/4/2013<br>2/4/2013<br>2/09PM<br>2/6/2013 | Take A<br>Select<br>Select | st 🖾 1-20 of 99 🖸 Las<br>stion<br>Action |
| View Applicants S<br>Manage Applicants<br>Display: All<br>Applicants<br>Applicant<br>Mame<br>Ada Gomez                            | Creen App<br>10<br>543211 8 | Applicants<br>Type<br>Ext<br>Ext | Costomico<br>Disposition<br>Applied            | chedule<br>  End   Vo<br>Resume             | 2/4/2013<br>2/4/2013<br>2/4/2013<br>2/4/2013<br>2/4/2013<br>2/9PM                                      | Take A<br>Select<br>Select | st 🖬 1:20 of 99 🖸 Las<br>ction<br>Action |

#### 2. SELECT THE MANAGE INTERVIEW ACTION

- Select the down triangle for the applicant's Take Action field
- Select Manage Interviews

| Disp | olay: All                       |                 |                   | •             |            |                        |                                                                                     |
|------|---------------------------------|-----------------|-------------------|---------------|------------|------------------------|-------------------------------------------------------------------------------------|
| \pp  | licants                         |                 |                   | <u>Custom</u> | ize   Find | View All   🗖           | Hirst 🚺 1-5 of 5 🚺 Last                                                             |
|      | <u>Applicant</u><br><u>Name</u> |                 | Applicant<br>Type | Disposition   | Resume     | <u>Last</u><br>Updated | <u>*Take Action</u>                                                                 |
|      | <u>Neil Henry</u>               | 386760          | Ext               | Applied       | ß          | 03/03/2013<br>9:03AM   | Select Action                                                                       |
|      | <u>Alan Miller</u>              | 386758          | Ext               | Applied       | ß          | 03/03/2013<br>9:03AM   | Add Applicant to New List<br>Add Applicant to Saved List<br>Change Applicant Status |
|      | <u>Charlie Min</u>              | 386762          | Ext               | Applied       | ß          | 03/03/2013<br>9:03AM   | Create Interview Evaluation<br>Download Documents                                   |
|      | <u>Anne</u><br>Rothman          | 386759          | Ext               | Applied       |            | 03/03/2013<br>9:03AM   | Forward Applicant<br>Link Applicant to Job                                          |
|      | Adam Rose                       | 386763          | Ext               | Applied       | ß          | 03/03/201<br>9:03AM    | Manage Applicant Checklist<br>Manage Interviews                                     |
| Sele | ct All Deselect                 | <u>All</u> *Gro | up Action:        | Select Gro    | up Action  | •                      | Prepare For Hire<br>Prepare Job Offer<br>Reject Applicant<br>Route Applicant        |

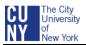

#### **3.** VIEW OR EDIT THE LIST OF INTERVIEWS

Note: The list of interviewers (Search Committee members) listed on the Job Opening's Hiring Team will automatically populate the **Interview ID** and **Name** fields.

- To delete an interviewer from the list, click the **Delete** icon to the right of the Interviewer's Name
- To add an interviewer, click the <u>Add Interviewer</u> link at the bottom of the Interview Schedule and input the additional Interviewer's ID

| Applicant Name         | e: Adam Rose                                  | •        |                  | ID:            | 380110              |                   |          |          |   |   |  |  |
|------------------------|-----------------------------------------------|----------|------------------|----------------|---------------------|-------------------|----------|----------|---|---|--|--|
| Notify Intervi         | Notify Interview Team Notify Applicant        |          |                  |                |                     |                   |          |          |   |   |  |  |
| Letter:  Date Printed: |                                               |          |                  |                |                     |                   |          |          |   |   |  |  |
| Generate Letter        | Generate Letter Email Applicant Upload Letter |          |                  |                |                     |                   |          |          |   |   |  |  |
| Interview Sch          | edule                                         |          |                  |                |                     |                   |          |          |   |   |  |  |
| Interview Date         | Start Time                                    | End Time | <u>Time Zone</u> | Interviewer ID | Interviewer<br>Name | Interview<br>Type | Location |          |   |   |  |  |
| 31                     |                                               |          | ٩                | 10233455 🔍     | Alan<br>Loew        | ÷                 |          | <b>,</b> | Š | Î |  |  |
| ii)                    |                                               |          | Q                | 10325644 Q     | Susan<br>Wong       | =                 |          | ,        | Š | Î |  |  |
| H                      |                                               |          | Q                | 10622188 Q     | Aisha<br>Crawford   | ÷                 |          | ,        | Š | Î |  |  |
| 31                     |                                               |          | Q                | 10663494 Q     | Dennis<br>Neary     | \$                |          |          | Ś | Î |  |  |
| Add Interview          | er                                            |          |                  |                |                     |                   |          |          |   |   |  |  |

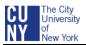

#### 4. INPUT THE INTERVIEW DETAILS

Note: The Interview Schedule Notification email can be sent to the Interviewers (Search Committee members) and the applicant. All the information inputted into the Interview Schedule fields will be listed in the Interview Schedule Notifcation email.

- Select **Notify Interview Team** to send an Interview Schedule Notification email to each interviewer (Search Committee member) when the interview schedule is saved and submitted
- Select **Notify Applicant** to send an Interview Schedule Notification email to the applicant when the interview schedule is saved and submitted
- Input the following into the Interview Schedule for <u>each Interviewer</u>:
  - Interview Date
  - Start and End Time

*Note: CUNYfirst uses military time. If you are setting an interview up for 2:00 pm, it will be entered as 1400 in the Start Time field, or you could type 2:00 with the <u>pm</u>.* 

- Time Zone (type the "e" and then click the magnifier icon to easily find the EST Time Zone)
- o Interviewer ID

Note: If the Interviewers were listed on the Job Opening's Hiring Team, their IDs and Names will automatically populate. If the Interviewers are not listed, use the Magnifier to find and select the Interview's ID and Name.

- Interview Type (application reviews, in person, phone, presentation demonstration, video conferencing, or webcast)
- Location (use up to 60 characters to include building, office, and room location)
- Click the Comments icon to access the Comments page and enter interviewer-specific comments
- Click Save

| Notify Interv                     | iew Team       |           |               | otify Ap       | plicant             |                   |             |           |            |
|-----------------------------------|----------------|-----------|---------------|----------------|---------------------|-------------------|-------------|-----------|------------|
| Letter:                           |                |           | Date          | Printed:       |                     | ]                 |             |           |            |
| Generate Lette                    | r <u>Email</u> | Applicant | Upload Letter |                |                     |                   |             |           |            |
| <ul> <li>Interview Sci</li> </ul> | hedule         |           |               |                |                     |                   |             |           |            |
| Interview Date                    | Start Time     | End Time  | Time Zone     | Interviewer ID | Interviewer<br>Name | Interview<br>Type | Location    |           |            |
| 03/04/2013 🛐                      | 9:00AM         | 10:00AM   | EST           | 10232311 🔍     | Alan<br>Loew        | In Persor ¢       | ABC College | <b></b> ( | <u>ن</u> ا |
| 03/04/2013 🛐                      | 9:00AM         | 10:00AM   | EST           | 10325644       | Susan<br>Wong       | In Persor ‡       | ABC College | <b>-</b>  | <u></u> 1  |
| 03/04/2013 🗃                      | 9:00AM         | 10:00AM   | EST           | 10622188 🔍     | Aisha<br>Crawford   | In Persor 🗧       | ABC College | <b></b> ( | Š 1        |
| 03/04/2013 🖬                      | 9:00AM         | 10:00AM   | EST           | 10663494 Q     | Dennis<br>Neary     | In Persor \$      | ABC College |           | ۱          |

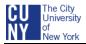

#### 5. SEND THE INTERVIEWERS AN INTERVIEW SCHEDULE NOTIFICATION EMAIL

• After completing Step 4 and selecting Notify Interview Team and Notify Applicant, select Save and Submit

#### Below is a sample of the email notification reminders sent to each Search Committee member

Interview Schedule for Adam Rose on 2013-03-10

To: ACLoew@abc.cuny.edu

You are scheduled to interview 243312 Adam Rose on 2013-02-04 from 10:00 AM to 11:00 AM for Job Opening 6960 for Art Gallery Specialist (Art Center Specialist). You should have already been contacted about this interview by the hiring manager or recruiter. This message is just to confirm the scheduled interview.

The location entered into Online Recruiting for this interview is the ABC Building, Room 202. If you are not sure of the address or exact location, please contact the person who scheduled the interview with you.

#### Below is a sample of the email notification reminders sent to the applicant

| Interview Schedule for Job Opening 6960 Art Gallery Specialist (Art Center Specialist)                                                                                                    |
|----------------------------------------------------------------------------------------------------|
| BWashington@abc.cuny.edu                                                                                                    |
| To: asrosejr@gmail.com                                                                                                    |
| You are scheduled to interview for job opening 6960 Art Gallery Specialist (Art Center Specialist), with the following schedule:                                                                                                    |
| Interviewer: Alan Loew<br>Date: 2013-03-04<br>Start 10:00 AM<br>End: 11:00 AM<br>Location: ABC Building, Room 202                                                                                                    |
| You should already have been contacted about this interview by the manager or recruiter who is filling the position. This message is just to confirm the scheduled interview. The "location" shown above is only a quick reference, not the full address if you are not sure of the address or exact location of the interview, or if you need directions to the location, please contact the person who scheduled the interview with you. |

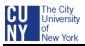

# SCHEDULE AN APPLICANT INTERVIEW AND SEND AN EMAIL WITH AN ATTACHED LETTER

Rather than sending the Interview Schedule Notification, you can send an interview letter to the applicant. OHRM created several Interview Schedule letter templates that you can use to inform an applicant of his/her schedule and add campus-specific information. There are three steps to sending this type of interview letter: Generate, Upload and Email.

You can also upload/attach other documents to the applicant's email, e.g., directions to the campus.

A Contact Notes, which appear on the Manage Applicant page, will be created when you generate the letter.

#### 1. ACCESS THE JOB OPENING AND APPLICANT LIST

- Navigate to CUNYfirst Main Menu and select: Self Service > Recruiting Activities > Browse
   Job Openings > Jobs Associated to Me, Open, View All and > the Job Opening
- Click the Manage Applicants link, if not already selected or greyed out
- Find the applicant with whom you want to schedule an interview and send a letter

| Job Opening                                                                                             |                    |                                               |                                                    |                                 |                                                                                          |                                   |                                         |
|----------------------------------------------------------------------------------------------------|--------------------|-----------------------------------------------|----------------------------------------------------|---------------------------------|------------------------------------------------------------------------------------------|-----------------------------------|-----------------------------------------|
| Posting Title:                                                                                          |                    |                                               | ilist (Art Cent                                    | er                              | Job Openin                                                                               | ng ID:                            | 1554                                    |
| Job Opening Status:                                                                                     | Special<br>010 Opt |                                               |                                                    |                                 | Job Type:                                                                                |                                   | Standard                                |
| Job Title:                                                                                              | Art Cent           | ter-Museu                                     | m Speci                                            |                                 | Job Code:                                                                                |                                   | 400689                                  |
| Position Number:                                                                                        | 001523             | 66                                            |                                                    |                                 |                                                                                          |                                   |                                         |
| Business Unit:                                                                                          | ABC01              | ABC Col                                       | llege                                              |                                 |                                                                                          |                                   |                                         |
| Job Family:                                                                                             | THARTS             | S Theatre                                     | es Arts and M                                      | luseums                         |                                                                                          |                                   |                                         |
|                                                                                                    |                    |                                               | Previous.                                          | Job Open                        | ing  Next Job                                                                            | Openin                            | g 1 <u>Job Opening</u><br>List          |
|                                                                                                    | -                  |                                               |                                                    |                                 |                                                                                          |                                   |                                         |
| Manage Applicants                                                                                       | Find An            | nlicante                                      | Activity & d                                       | ttachmo                         | nts I Joh Oner                                                                           | ning De                           | taile                                   |
| Manage Applicants<br>View Applicants                                                                    |                    |                                               |                                                    |                                 | nts   Job Oper                                                                           | ning De                           | tails                                   |
| Manage Applicants<br>View Applicants Si                                                                 |                    |                                               | Activity & A<br>Interview S                        |                                 | nts   <u>Job Oper</u>                                                                    | ning De                           | tails                                   |
| View Applicants Se                                                                                      |                    |                                               |                                                    |                                 | nts   <u>Job Oper</u>                                                                    | ning De                           | tails                                   |
| View Applicants Se                                                                                      |                    |                                               |                                                    |                                 | nts   <u>Job Ope</u> r                                                                   | ning De                           | talls                                   |
| View Applicants S                                                                                       |                    |                                               |                                                    |                                 | nts   <u>Job Oper</u>                                                                    | ning De                           | tails                                   |
| View Applicants . Si<br>Manage Applicants                                                               |                    |                                               | Interview S                                        | chedule                         | nts   <u>Job Oper</u>                                                                    |                                   | tails<br>st 🖾 1-20 of 99 🖸 La           |
| View Applicants So<br>Manage Applicants<br>Display: All                                                 | creen Ap           |                                               | Interview S                                        | chedule                         | <u>स्म अ</u> ह्य   वि                                                                    |                                   | st 🖾 1.20 of 99 🚨 L                     |
| View Applicants Si<br>Manage Applicants<br>Display: All<br>Applicants<br>Applicant                      | creen Ap           | Applicants                                    | Interview S                                        | chedule                         | ew Al   57   #<br>Last<br>Updated                                                        | Firster A                         | st 🖾 1.20 of 99 🚨 L                     |
| View Applicants Si<br>Manage Applicants<br>Display: All<br>Applicants<br>Applicant<br>Hame              | Creen Ap           | Applicants<br>Applicant<br>Type<br>Ext        | Interview S<br>Customice<br>Disposition            | Chedule<br>I End I Vi<br>Resume | tw At [ ] [ ] ]<br>Last<br>Updated<br>2/4/2013<br>4/38PM                                 | Fir<br>Take A<br>Select           | st 🖬 1.20 of 95 🗋 🔓                     |
| View Applicants Si<br>Manage Applicants<br>Display: All<br>Applicants<br>Applicant<br>Mame<br>Ada Gomez | 0<br>543211        | Applicants<br>Applicant<br>Type<br>Ext<br>Ext | Interview S<br>Costomico<br>Disposition<br>Applied | chedule<br>  Eng   Vo<br>Resume | ew.At [ 22] #<br>Last<br>Updated<br>2/4/2013<br>4/39PM<br>2/4/2013<br>2/09PM<br>2/4/2013 | Fro<br>Take A<br>Select<br>Select | st 🖬 1-20 or 95 🗋 Li<br>ction<br>Action |

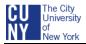

#### 2. SELECT MANAGE INTERVIEWS FROM THE TAKE ACTION MENU

- Select the down triangle for the applicant's **Take Action** field.
- Select Manage Interviews

| App     | licants                         |        |                   | Custom      | ize   Find | View All 🛛 🖾           | First 🚺 1-5 of 5 🗖 Last                                                             |
|---------|---------------------------------|--------|-------------------|-------------|------------|------------------------|-------------------------------------------------------------------------------------|
|         | <u>Applicant</u><br><u>Name</u> |        | Applicant<br>Type | Disposition | Resume     | <u>Last</u><br>Updated | *Take Action                                                                        |
|         | <u>Neil Henry</u>               | 386760 | Ext               | Applied     | ß          | 03/03/2013<br>9:03AM   | Select Action                                                                       |
|         | <u>Alan Miller</u>              | 386758 | Ext               | Applied     | ħ          | 03/03/2013<br>9:03AM   | Add Applicant to New List<br>Add Applicant to Saved List<br>Change Applicant Status |
|         | <u>Charlie Min</u>              | 386762 | Ext               | Applied     | ß          | 03/03/2013<br>9:03AM   | Create Interview Evaluation<br>Download Documents                                   |
|         | <u>Anne</u><br>Rothman          | 386759 | Ext               | Applied     | 1          | 03/03/2013<br>9:03AM   | Forward Applicant<br>Link Applicant to Job<br>Manage Applicant Checklists           |
|         | Adam Rose                       | 386763 | Ext               | Applied     | A          | 03/03/2013<br>9:03AM   | Manage Interviews                                                                   |
| 2 a l a | ct All Deselect                 |        | un Antionu        | Select Gro  | up Action  | -                      | Prepare For Hire<br>Prepare Job Offer                                               |

#### **3.** VIEW OR EDIT THE LIST OF INTERVIEWS

Note: The list of interviewers (Search Committee members) listed on the Job Opening's Hiring Team will automatically populate the **Interview ID** and **Name** fields

- To delete an interviewer from the list, click the **Delete** icon to the right of the interviewer's name
- To add an interviewer, click the <u>Add Interviewer</u> link at the bottom of the Interview Schedule and input the additional Interviewer's ID

| Applicant Name                    |                   | 9        | ÷) D             | ate | ID:<br>Notify Ap<br>Printed: |                     | 0                 |   |             |   |   |   |
|-----------------------------------|-------------------|----------|------------------|-----|------------------------------|---------------------|-------------------|---|-------------|---|---|---|
| Generate Letter                   | Letter:           |          |                  |     |                              |                     |                   |   |             |   |   |   |
| <ul> <li>Interview Sch</li> </ul> | edule             |          |                  |     |                              |                     |                   |   |             |   |   |   |
| Interview Date                    | <u>Start Time</u> | End Time | <u>Time Zone</u> |     | Interviewer ID               | Interviewer<br>Name | Interview<br>Type |   | Location    |   |   |   |
| 03/04/2013 🛐                      | 10:00AM           | 11:00AM  | EST              | Q   | 10233455 🔍                   | Alan<br>Loew        | In Persor         | ÷ | ABC Buildin |   | Ś | Î |
|                                   |                   |          |                  | Q   | 10325644 🔍                   | Susan<br>Wong       |                   | ¢ |             |   | Š | Î |
| Ħ                                 |                   |          |                  | Q   | 10622188 Q                   | Aisha<br>Crawford   |                   | ¢ |             |   | Ś | Î |
|                                   |                   |          |                  | Q   | 10663494 🔍                   | Dennis<br>Neary     |                   | ¢ |             | , | Ś | Î |
| + Add Interview                   | er                |          |                  |     |                              |                     |                   |   |             |   |   |   |

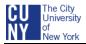

#### 4. INPUT THE INTERVIEW DETAILS

- Select **Notify Interview Team** to send an Interview Schedule Notification email to each Interviewer (Search Committee Member) when the interview schedule is saved and submitted
- Do not select Notify Applicant since the Interview letter will be sent to the applicant

Note: If you select Notify Applicant and email a letter attachment, the applicant will receive the Interview Schedule Notification email and the Interview Schedule email with the letter attachment.

• Input the following into the Interview Schedule:

Note: The information below will be listed on letter.

- o Interview Date
- Start and End Time

Note: CUNYfirst uses military time. If you are setting an interview up for 2:00 pm, it will be entered as 1400 in the Start Time field, or you could type 2:00 with the <u>pm</u>.

- Time Zone (type the "e" and then click the Magnifier to easily find the EST Time Zone)
- Interviewer ID

Note: If the Interviewers were listed on the Job Opening's Hiring Team, their IDs and Names will automatically populate. If the Interviewers are not listed, use the magnifer icon to find and select the Interview's ID and Name.

- Interview Type (application reviews, in person, phone, presentation demonstration, video conferencing, or webcast)
- Location (use up to 60 characters to include building, office, and room location)
- Click the **Comments** icon to access the Comments page and enter interviewer-specific comments
- Input the schedule for each member of the Search Committee
- Click Save

| d              | e: Adam Ro     | 30        |            |        | ID:          | 380110              |                   |             |           |   |   |
|----------------|----------------|-----------|------------|--------|--------------|---------------------|-------------------|-------------|-----------|---|---|
| Notify Interv  | iew Team       |           |            |        | Notify Ap    | plicant             |                   |             |           |   |   |
| Letter:        |                |           | ¢ Da       | ate Pr | inted:       | Bi                  | )                 |             |           |   |   |
| Generate Lette | <u>r Email</u> | Applicant | Upload Let | tter   |              |                     |                   |             |           |   |   |
| Interview Sci  | hedule         |           |            |        |              |                     |                   |             |           |   |   |
| interview Date | Start Time     | End Time  | Time Zone  | -      | terviewer ID | Interviewer<br>Name | Interview<br>Type | Location    |           |   |   |
| 03/04/2013 🛐   | 9:00AM         | 10:00AM   | EST        | Q 1    | 0232311 🔍    | Alan<br>Loew        | In Persor 💠       | ABC College |           | Ś | ٦ |
| 03/04/2013 🛐   | 9:00AM         | 10:00AM   | EST        | Q 1    | 0325644      | Susan<br>Wong       | In Person \$      | ABC College | <b></b> , | Š | 1 |
| 03/04/2013 🛐   | 9:00AM         | 10:00AM   | EST        | Q 1    | 0622188 🔍    | Aisha<br>Crawford   | In Persor 🗧       | ABC College | ,         | Š | ١ |
|                | 9:00AM         | 10:00AM   | EST        |        | 0663494 🔍    | Dennis<br>Neary     | In Persor ‡       | ABC College | ,         | Š | ĺ |

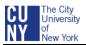

#### 5. GENERATE THE LETTER TEMPLATE

Note: Depending on your computer set up, you may need to accept firewall pop-up messages to display the document

- Select the down triangle for the Letter: field and select the interview letter
- <u>Do not</u> populate the **Date Printed:** field as the system automatically populates this field after you manually generate the letter
- Select the <u>Generate Letter</u> link to generate an interview letter based on the selected template

Note: If the Generate link is greyed out, save the Save button.

• Click OK to open the document in Microsoft Word

| Applicant Name                                                                                                    |                   | 6e       |                  |     | ID:            | 380110<br>plicant   |                   |             |           |   |   |
|----------------------------------------------------------------------------------------------------|-------------------|----------|------------------|-----|----------------|---------------------|-------------------|-------------|-----------|---|---|
| Letter:     HRS_INT_LETTER_IS1     ÷     Date Printed:     iii)       Generate Letter     Email Applicant     Upload Letter       Interview Schedule |                   |          |                  |     |                |                     |                   |             |           |   |   |
| Interview Sch                                                                                                    | <u>Start Time</u> | End Time | <u>Time Zone</u> | Ī   | Interviewer ID | Interviewer<br>Name | Interview<br>Type | Location    |           |   |   |
| 03/04/2013                                                                                                    | 9:00AM            | 10:00AM  | EST              | ۹ [ | 10232311 Q     | Alan<br>Loew        | In Persor ‡       | ABC College | <b></b> , | Ś | Î |
| 03/04/2013 🛐                                                                                                    | 9:00AM            | 10:00AM  | EST              | ۹ 1 | 10325644 🔍     | Susan<br>Wong       | In Persor ‡       | ABC College | <b></b> , | Ś | Î |
| 03/04/2013 🛐                                                                                                    | 9:00AM            | 10:00AM  | EST              | ۹ [ | 10622188 🔍     | Aisha<br>Crawford   | In Persor ‡       | ABC College | ,         | Ś | Î |
| 03/04/2013                                                                                                    | 9:00AM            | 10:00AM  | EST              | Q 1 | 10663494 🔍     | Dennis<br>Neary     | In Persor 💠       | ABC College | <b></b> , | Ś | Î |
| Add Interview                                                                                                    | er                |          |                  |     |                |                     |                   |             |           |   |   |

Note: The system merges applicant data into the selected letter template and opens the resulting letter in Microsoft Word. If you do not need to make any modifications to the letter, you do not need to save a copy. Close the window and continue with the <u>Email Applicant</u> Link after generating the letter.

- View a copy of the letter on the screen
- If you need to modify the letter, make the modifications, <u>save the modified version</u> to a folder on your computer (remember where you save the file because you will need to upload/attach it to the Interview Schedule email)
- Close the document window and browser window

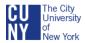

#### Sample of Interview Schedule Letter 1

| March 3, 2013                                |                        |                                                                  |                                                                                                    |
|----------------------------------------------|------------------------|------------------------------------------------------------------|----------------------------------------------------------------------------------------------------|
| Adam Rose<br>123 Main Street<br>New York, NY | 10014                  |                                                                  |                                                                                                    |
| Dear Adam,                                   |                        |                                                                  |                                                                                                    |
| n interview has                              | been sche              | duled for you on the follow                                      | ing date:                                                                                                    |
| Date                                         | Time                   | Interviewer                                                      | Location                                                                                                    |
| 30 March 2013                                | 9:00                   | Alan Loew                                                        | ABC Building, Room 202                                                                                                    |
| 30 March 2013                                | 9:00                   | Susan Wong                                                       | ABC Building, Room 202                                                                                                    |
| 30 March 2013                                | 9:00                   | Aisha Crawford                                                   | ABC Building, Room 202                                                                                                    |
| 30 March 2013                                | 9:00                   | Dennis Neary                                                     | ABC Building, Room 202                                                                                                    |
| (212) 555-3333.<br>to your experienc         | Thank yo<br>ce and ski | u for taking time to intervie<br>Ils with regard to the position | i have any questions, please contact me at<br>w with us. Careful consideration will be giv<br>on.<br>aployer. We wish you success in your job |
| Sincerely,                                   |                        |                                                                  |                                                                                                    |
| Barbara Smith<br>Interview Coord             | inator                 |                                                                  |                                                                                                    |

#### 6. UPLOAD THE LETTER

- To attach the revised letter to the applicant's email, click the Upload Letter link
- Select Browse
- Find and double-click the document
- Click the **Upload** button

#### 7. EMAIL THE LETTER

- Click the Email Applicant link
- Notice the **Contact Method** is Email, an option that can be changed to Letter if you are planning to mail the letter rather than email
- Leave the Letter field blank when sending a generated Interview Schedule letter
- Notice the applicant's name is in the **To:** field, the Search Committee Chair is in the **CC:** field, and the **Include Interested Parties** is selected
- Add any additional people to the **BCC** or **CC** list who need to be informed of the interview schedule
- Notice the person who is sending the email is listed in the Sender Information field
- Input a **Subject** for the email
- Keep the Access as Public

*Note: The Recruiter and Chief Diversity Officer for the Job Opening will be the only people who have access to the Job Opening – Contact Notes screen* 

Input a message to the applicant indicating the attachment

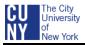

• Click in the selection box for the attachment filename in the **Attachments** section to attach the generated letter to the email

Note: In addition to the letter, you may want to attach other documents, e.g., directions, instructions, forms, etc. Use the <u>Add Attachment</u> link and follow the Step 6 to choose and upload an additional attachment to the email.

- Click **Preview** (the attachment will not appear in Preview)
- Select Return to exit Preview and return to the Send Correspondence screen
- Review the email to ensure the information is correct and attachments are selected
- Click Send button
- Click Save and Submit from the Interview Schedule screen

| Send Corres                 | pondence                                                                                   |
|-----------------------------|--------------------------------------------------------------------------------------------|
| Preview                     | end Cancel                                                                                 |
| Message Type and            | Method                                                                                     |
| *Contact Method:<br>Letter: | Email •                                                                                    |
| Recipient Information       | DN                                                                                         |
| To:                         | asrosejr@gmail.com                                                                         |
| Cc:                         | bwashington@abc.cuny.edu                                                                   |
| Bcc:                        | al Find                                                                                    |
|                             | Include Interested Parties                                                                 |
| Sender Information          |                                                                                            |
| From:                       | Wilson Mendez-Lorenzo                                                                      |
| Message                     |                                                                                            |
| *Subject:                   | Interview Schedule Confirmation and Details                                                |
| *Access:                    | Public   Adam attached is a letter confirming you interview schedule and                   |
| Message:                    | Adam, attached is a letter confirming you interview schedule and directions to the campus. |
|                             | Please email me if you have any questions.                                                 |
|                             | Regards,                                                                                   |
|                             | Barbara                                                                                    |
|                             |                                                                                            |
|                             |                                                                                            |
|                             | h.                                                                                         |
|                             |                                                                                            |
| Attachments                 |                                                                                            |
| Filename<br>2013-02-19-18.0 | De.15.000001306Interview Letter -                                                          |
| Adam Rose.rt                |                                                                                            |
| E Add Allachmani            |                                                                                            |

Sample of the email with the letter attachment sent to the applicant

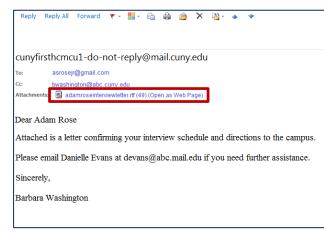

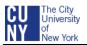

#### 8. CONFIRM THE INTERVIEW SCHEDULE

After saving and submitting the interview schedule, the Manage Applicant screen appears where you can confirm the details listed on the job page

• Click the Interview Schedule/Evaluation link to view and confirm the schedule

| Second Contraction of the second second seco | e success           | itully schedu       | uled an interv  | view for Daniel Gold | berg                                 |                             |  |
|----------------------------------------------------------------------------------------------------|---------------------|---------------------|-----------------|----------------------|--------------------------------------|-----------------------------|--|
| 2537<br>Name:                                                                                                    |                     |                     |                 | Ann Frank T          | E-to-the                             | Taxat                       |  |
| 1000 C 1000 C 1000 C 1000 C 1000 C 1000 C 1000 C 1000 C 1000 C 1000 C 1000 C 1000 C 1000 C 1000 C 1000 C 1000 C                                                                                                    | Adam R              | ose                 |                 | 1.000                | ype: External App                    | pecant                      |  |
| Ipplicant ID: 1234<br>Contact: Email                                                                                                    |                     |                     | POI Type:       | Unknown              |                                      |                             |  |
|                                                                                                    |                     |                     | Status:         | 010 Active           |                                      |                             |  |
| Phone:<br>Email:                                                                                                    | 212-444-<br>asrose@ | -3333<br>Igmail.com |                 | Address:             | 55 West 10<br>New York,<br>Manhattan | th Street<br>New York 10014 |  |
|                                                                                                    |                     |                     |                 |                      |                                      |                             |  |
| P 📮 •Take                                                                                                    | Action:             | Select Actio        | n               | ▼ <u>Go</u>          | Previous   Next<br>Applicant Appl    |                             |  |
| Applicant Acti<br>Current Statu                                                                                                    | ivity g             | Contact Not         |                 | icant Data           | Acclicant Accl                       | Cant List                   |  |
| Applicant Acti<br>Current State                                                                                                    | ivity <u>s</u>      | Contact Not         | tes <u>Appl</u> | icant Data           |                                      | Cant List                   |  |

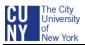

# **COMPLETE AN INTERVIEW EVALUATION**

After interviewing an applicant, interviewers (Search Committee members) evaluate the applicant using a paper evaluation form. The Search Committee Chair will use all the evaluations to create a summary interview evaluation of the applicant in CUNYfirst. The evaluation includes fields for giving the applicant an overall rating and for recommending how to proceed in the recruiting process.

#### 1. ACCESS THE JOB OPENING AND APPLICANT LIST

- Navigate to CUNYfirst Main Menu and select: Self Service > Recruiting Activities > Browse Job Openings > Jobs Associated to Me, Open, View All and 2 > the Job Opening
- Click the Manage Applicants link, if not already selected or greyed out
- Find the applicant's name you want to evaluate

| Posting Ti                                                 | tle:                                                                                              | Art Call | ary Spacia                                    | list (Art Cent                          | or                              | Job Oper                                                             | ning ID:                   | 1554                                     |                 |
|------------------------------------------------------------|---------------------------------------------------------------------------------------------------|----------|-----------------------------------------------|-----------------------------------------|---------------------------------|----------------------------------------------------------------------|----------------------------|------------------------------------------|-----------------|
| oung n                                                     | Specialist)                                                                                       |          |                                               |                                         |                                 | ere opening to                                                       |                            |                                          |                 |
| Job Opening Status: 010 Open                               |                                                                                                   |          |                                               |                                         | Job                             | Job Type                                                             | Job Type:                  | Standard                                 |                 |
| Job Title:                                                 |                                                                                                   | Art Cen  | ter-Museu                                     | m Speci                                 |                                 | Job Code                                                             | K.                         | 400689                                   |                 |
| Position N                                                 | lumber:                                                                                           | 001523   | 66                                            |                                         |                                 |                                                                      |                            |                                          |                 |
| Business                                                   | Unit:                                                                                             | ABC01    | ABC Col                                       | lege                                    |                                 |                                                                      |                            |                                          |                 |
| Job Famil                                                  | y:                                                                                                | THART    | S Theatre                                     | s Arts and M                            | luseums                         |                                                                      |                            |                                          |                 |
|                                                            |                                                                                                   |          |                                               | Previous.                               | Job Open                        | ing (Next Jo                                                         | b Openir                   | ng 1 <u>Job Opening</u><br>List          | 1               |
| View App                                                   | Applicants<br>blicants S                                                                          |          |                                               | Activity & A<br>Interview S             |                                 | its   <u>300.04</u>                                                  | ening De                   | etons                                    |                 |
| View App                                                   | olicants S                                                                                        |          |                                               |                                         |                                 | nes ( <u>200 04</u>                                                  | ening De                   | etails                                   |                 |
| View App<br>Manage A                                       | alicants S<br>Applicants<br>All                                                                   |          |                                               | Interview S                             | chedule                         | wAI[@]                                                               |                            | etants<br>rat 🖸 1-20 of 99 1             | Di La           |
| View App<br>Manage /<br>Display:<br>Applican               | Applicants S<br>Applicants<br>All<br>Its<br>Jicant                                                | creen Ap |                                               | Interview S                             | chedule                         |                                                                      |                            | rst 🖸 1-20 of 99 1                       | Di La           |
| View App<br>Manage A<br>Display:<br>Applican<br><u>App</u> | Applicants S<br>Applicants<br>All<br>Its<br>Jicant                                                | creen Ap | Applicants                                    | Interview S                             | chedule                         | tw All [20]                                                          | dil Fr                     | rst 🖸 1-20 of 99 1                       | 0 <sub>14</sub> |
| View App<br>Manage A<br>Display:<br>Applican<br>App<br>Man | Applicants S<br>Applicants<br>All<br>hts<br>hts<br>hts<br>hts                                     | creen Ap | Applicants<br>Applicant<br>Type<br>Ext        | Enterview S<br>Costomico<br>Disposition | Chedule<br>I End I Vi<br>Resume | tw Al [ 5 ]<br>Last<br>Updated<br>2/4/2013                           | Take A<br>Select           | rst 🚺 1-20 of 99 I<br>Letion             | נו              |
| View App<br>Manage A<br>Display:<br>Applican<br>Man        | All<br>All<br>All<br>All<br>Alicant<br>All<br>Alicant<br>Alicant<br>Alicant<br>Alicant<br>Alicant | creen Ap | Applicants<br>Applicant<br>Type<br>Ext<br>Ext | Costomico<br>Disposition<br>Applied     | chedule<br>  End   Ve<br>Resume | tw.All [ 50 ] ]<br>Last<br>Updated<br>2/4/2013<br>4:38PM<br>2/4/2013 | Take A<br>Select<br>Select | rst 📰 1:20 or 99  <br>Action<br>L'Action | 3 1.8           |

#### 2. SELECT THE CREATE INTERVIEW EVALUATION ACTION

• Select the Pull Down triangle for the Job Opening's Select Action field

| ٩p   | licants                         |                 |                   | Custom     | ize   Find | View All   🗖           | 🐮 🛛 First 🚺 1-5 of 5 🚺 Last                                                         |
|------|---------------------------------|-----------------|-------------------|------------|------------|------------------------|-------------------------------------------------------------------------------------|
|      | <u>Applicant</u><br><u>Name</u> | D               | Applicant<br>Type |            | Resume     | <u>Last</u><br>Updated | *Take Action                                                                        |
|      | <u>Neil Henry</u>               | 386760          | Ext               | Applied    |            | 03/03/2013<br>9:03AM   | Select Action                                                                       |
|      | <u>Alan Miller</u>              | 386758          | Ext               | Applied    | A          | 03/03/2013<br>9:03AM   | Add Applicant to New List<br>Add Applicant to Saved List<br>Change Applicant Status |
|      | <u>Charlie Min</u>              | 386762          | Ext               | Applied    |            | 03/03/2013<br>9:03AM   | Create Interview Evaluation                                                         |
|      | <u>Anne</u><br>Rothman          | 386759          | Ext               | Applied    | ß          | 03/03/2013<br>9:03AM   | Forward Applicant<br>Link Applicant to Job                                          |
|      | <u>Daniel</u><br>Goldberg       | 386763          | Ext               | Applied    | ß          | 03/03/2013<br>9:03AM   | Manage Applicant Checklists<br>Manage Interviews<br>Pre-Employment Check            |
| Sele | ect All Deselect                | <u>All</u> *Gro | up Action:        | Select Gro | up Action  | ···· •                 | Prepare For Hire                                                                    |

#### • Select Create Interview Evaluation

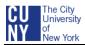

#### **3.** INPUT THE EVALUATION RATINGS

- The Interview Evaluation screen displays. Check the applicant name and job opening to ensure you are evaluating the correct applicant
- The Interview Date and Interview Type fields display the date and interview type that were entered when the interview was scheduled
- Note the categories for the application
- Select the down triangle for the first category's interview rating
- Select a rating (Outstanding = 5, Very Good = 4, Acceptable = 3, Unsatisfactory = 1, N/A = 0)
- Notice the score will automatically populate by the interview rating selected
- Complete each category

| Applicant Name: Daniel Goldberg    | ID:                            | 38403                |                  |
|------------------------------------|--------------------------------|----------------------|------------------|
| Job Opening ID: 2537               | Job:                           | IT Training Consulta | nt (Non-Teaching |
|                                    |                                | Adjunct 4 or 5) - Pa | rt Time Position |
| Save Submit Evaluation Car         | cel Datum to 1                 | Previous Page        |                  |
|                                    | Return to                      | Flevious Fage        |                  |
| Interview Date: 01/21/2013 🗟 Inter | rview Type: In                 | Person               | •                |
| Rate Applicant                     | later to Rater                 |                      | Score            |
| Category<br>Communication Skills   | Interview Rating               |                      | 0                |
|                                    | -                              |                      |                  |
| Job Knowledge                      | Acceptable                     |                      | 0 💷              |
| Customer Service                   | N/A (Not Applic<br>Outstanding | cable)               | 0 💷              |
| Diversity                          | Unsatisfactory                 | r                    | 0 💷              |
| Interpersonal                      | Very Good                      |                      | 0 💷              |
| Professionalism                    |                                | -                    | 0 💷              |
| Management                         |                                | -                    | 0 💷              |
| Leadership                         |                                | -                    | 0 💷              |
| Recommendation                     |                                |                      |                  |
| Overall Rating:                    | •                              |                      |                  |
| Recommendation:                    | -                              |                      |                  |
|                                    |                                |                      |                  |
| General Comments                   |                                |                      |                  |
|                                    |                                |                      | ۲                |
|                                    |                                |                      |                  |
|                                    |                                |                      |                  |

#### 4. INPUT THE RECOMMENDATION

- Click the down triangle for the Overall Rating and select a rating (Outstanding = 5, Very Good = 4, Acceptable = 3, Unsatisfactory = 1, N/A = 0)
- Click the down triangle for the Recommendation and select a recommendation and reason (Interview, Hold, Reject, Withdrawn) which provides feedback to the Recruiter
- Input comments in the General Comments based on your Overall Rating and Recommendations

| Recommendation                                                     |                                           |             |            |                             |
|--------------------------------------------------------------------|-------------------------------------------|-------------|------------|-----------------------------|
| Overall Rating:                                                    | Outstanding                               | •           |            |                             |
| Recommendation:                                                    | 005 Interview                             | •           | Reason:    | 5-Invite to final Inten 🔻   |
| General Comments<br>Applicant is one of a<br>next step of the recr | six applicants the com<br>uiting process. | mittee is r | ecommendir | ng to continue with the 🛛 🥙 |

#### • Click Submit Evaluation

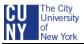

#### 5. CONFIRM THE EVALUATION AND RECOMMENDATION

After submitting the Evaluation, the Manage Applicant screen automatically displays with the Search Chair's name, interview rating, recommendation and a link to view the application

| Interview Eva         | aluations                                               |                                   |                                 | View A         | First 🚺 1 of 1 🕨 Last |                 |
|-----------------------|---------------------------------------------------------|-----------------------------------|---------------------------------|----------------|-----------------------|-----------------|
| Interviewer           | <u>Job</u>                                              | <u>Interview</u><br><u>Rating</u> | <u>Interview</u><br><u>Type</u> | Recommendation | <u>Score</u>          | View Evaluation |
| Barbara<br>Washington | Art Gallery<br>Specialist<br>(Art Center<br>Specialist) | Outstanding                       | In Person                       | 020 Make Offer | 34.000                | View Evaluation |